# Dell UltraSharp UP2516D/UP2716D Kullanıcı Kılavuzu

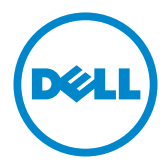

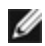

NOT: NOT, bilgisayarınızdan daha iyi yararlanmanız için yardımcı olan önemli bilgileri gösterir.

- DİKKAT: DİKKAT, talimatlar izlenmezse donanımla ilgili olası zararı veya veri kaybını gösterir.
- UYARI: UYARI olasılıkla mala gelebilecek zararı, kişisel yaralanmayı veya ölüm durumunu gösterir.

Telif Hakkı © 2015-2019 Dell Inc. Tüm hakları saklıdır. Bu ürün, ABD ve uluslararası telif hakkı ve fikri mülkiyet yasalarınca korunmaktadır.

Dell™ ve Dell logosu, Birleşik Devletler'de ve/veya diğer bölgelerde Dell Inc.'in ticari markalarıdır. Burada sözü edilen tüm diğer markalar ve adlar, ilgili şirketlerinin ticari markaları olabilir.

# İçindekiler

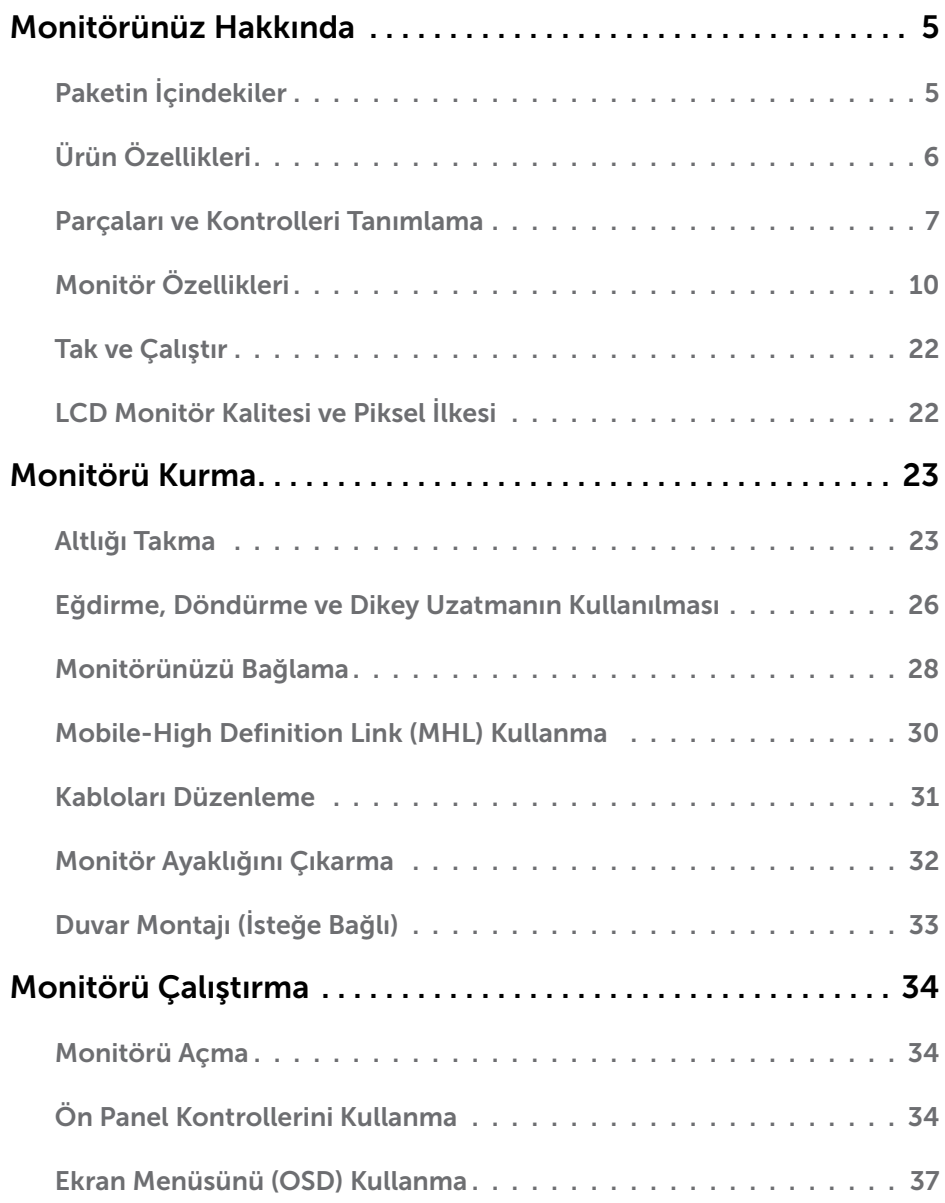

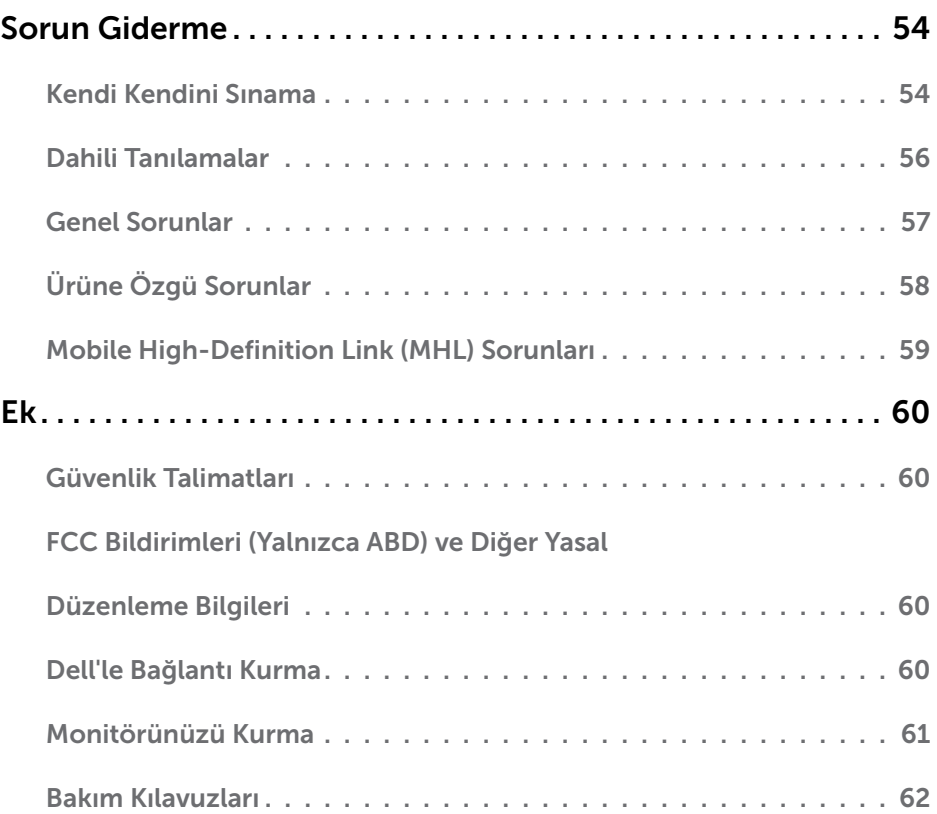

## <span id="page-4-0"></span>Paketin İçindekiler

Monitörünüz aşağıda gösterilen bileşenlerle gelir. Tüm bileşenleri aldığınızdan emin olun ve eksik olan varsa [Dell'e başvurun.](#page-59-1)

NOT: Bazı öğeler isteğe bağlı olabilir ve monitörünüzle gönderilmeyebilir. Bazı özellikler veya ortamlar bazı ülkelerde kullanılamayabilir.

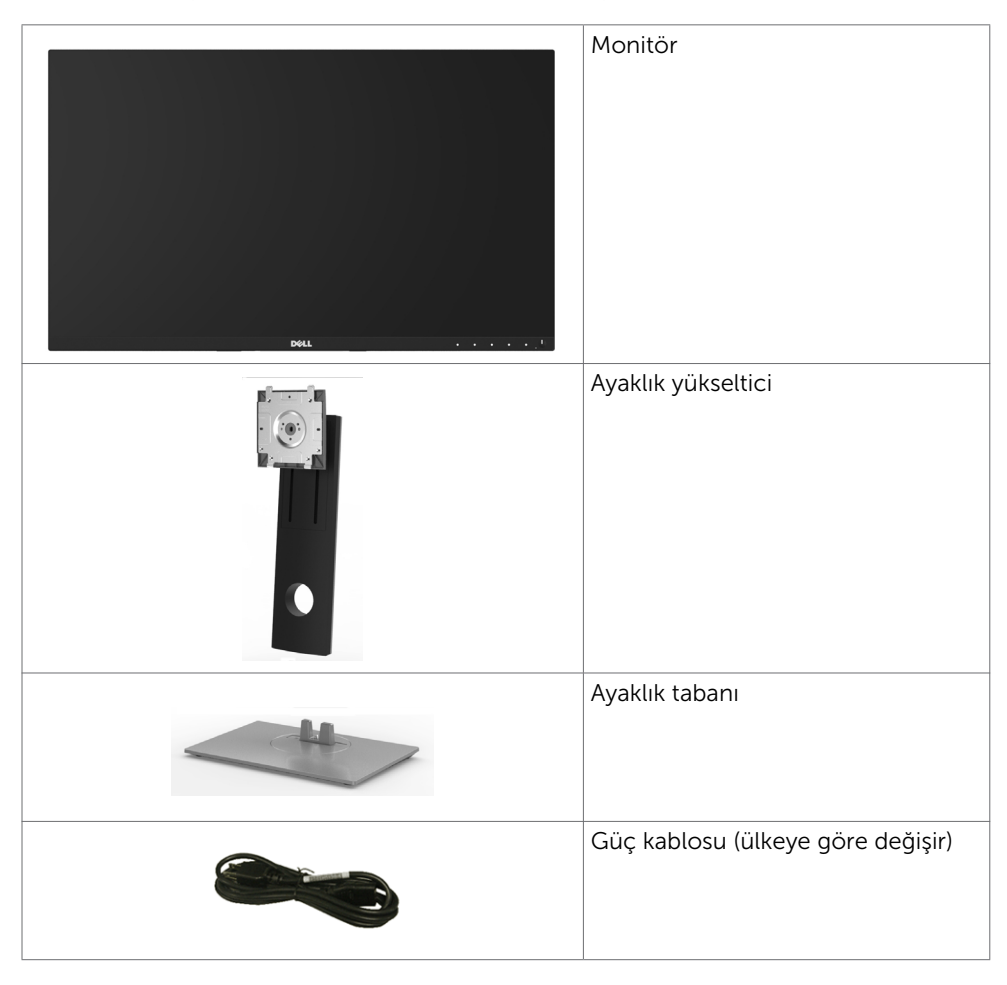

<span id="page-5-0"></span>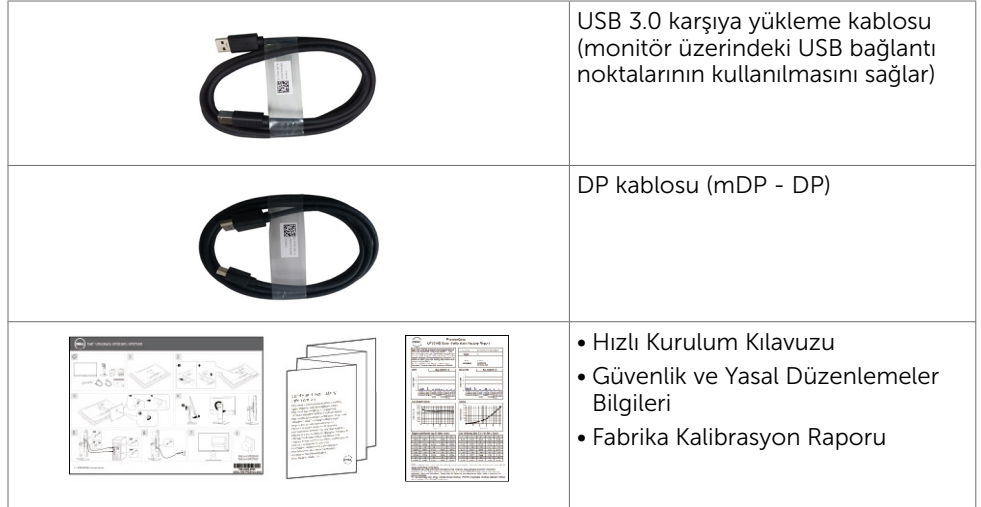

# Ürün Özellikleri

Dell Dell UltraSharp UP2516D/UP2716D Monitörde bir etkin matris, ince film transistör (TFT), likit kristal ekran (LCD) ve LED arka ışığı bulunur. Ekran özellikleri şunları içerir:

- • UP2516D: 63,44 cm (25 inç) görüntülenebilir alan (diyagonal olarak ölçülmüştür). 2560 x 1440 çözünürlük, düşük çözünürlükler için tam ekran desteğiyle.
- • UP2716D: 68,47 cm (27 inç) görüntülenebilir alan (diyagonal olarak ölçülmüştür). 2560 x 1440 çözünürlük, düşük çözünürlükler için tam ekran desteğiyle.
- Eğme, döndürme, eksende dönme ve dikey uzatma ayarı özellikleri.
- • Esnek montaj çözümleri için çıkarılabilir ayaklık ve Video Electronics Standards Association (VESA) 100 mm montaj delikleri.
- • Son derece ince çerçeve, çoklu monitör kullanımında çerçeve aralığını en aza indirgeyerek, kibar bir görüntüleme deneyimiyle kolay kurulum sağlar.
- • DP, mDP, HDMI (MHL), USB 3.0 ile kapsamlı dijital bağlanabilirlik, monitörünüzü gelişen teknolojilerle kullanmanıza yardımcı olur.
- • Yüksek Dinamik Kontrast Oranı (2.000.000:1).
- • Önemli endüstri standartlarını destekler: 100% AdobeRGB, 100% sRGB, 100% REC709, 98% DCI-P3.
- • Sisteminiz destekliyorsa tak ve çalıştır özelliği.
- • Kolay kurulum ve ekran optimizasyonu için ekran menüsü (OSD) ayarları.
- • Güvenlik kilidi yuvası.
- • Varlık Yönetimi Özelliği.
- Energy Star onaylıdır. (Sadece UP2716D).
- • İlgili olduğunda EPEAT tescillidir. EPEAT kaydı ülkeye göre değişiklik gösterir. Ülkeye göre kayıt durumu için www.epeat.net adresine bakın. (Sadece UP2716D).
- RoHS uyumlu.

#### 6 | Monitörünüz Hakkında

- <span id="page-6-0"></span>• BFR/PVC içermeyen monitör (kablolar hariç).
- • TCO Sertifikalı ekranlar.
- • Yalnızca panel için arseniksiz cam ve cıvasız panel.
- • Uyku modundayken 0,3 W bekleme gücü.
- • Enerji ölçer, monitörün gerçek zamanda tüketmekte olduğu enerji düzeyini gösterir.

## Parçaları ve Kontrolleri Tanımlama

### Önden Görünüm

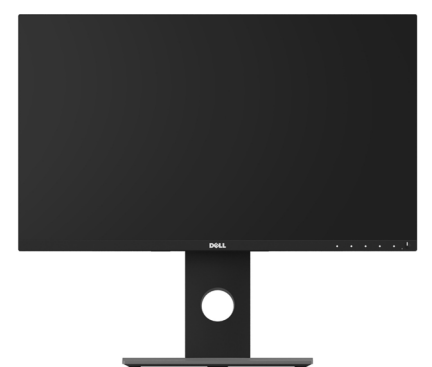

Önden Görünüm

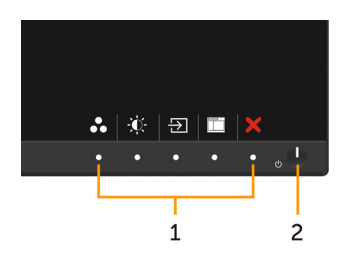

Ön panel kontrolleri

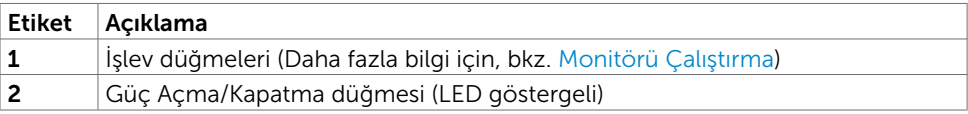

#### Arkadan Görünüm

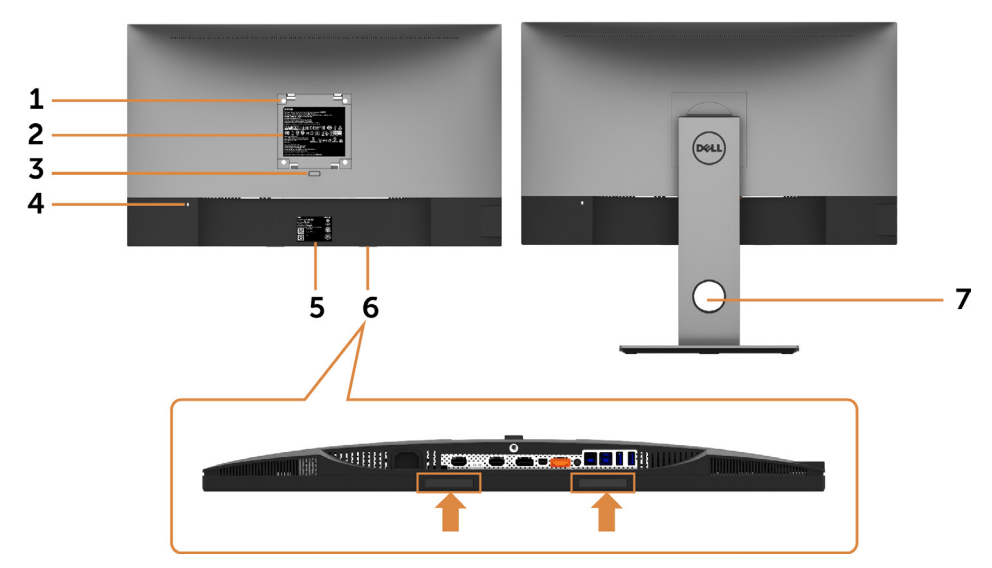

<span id="page-7-0"></span>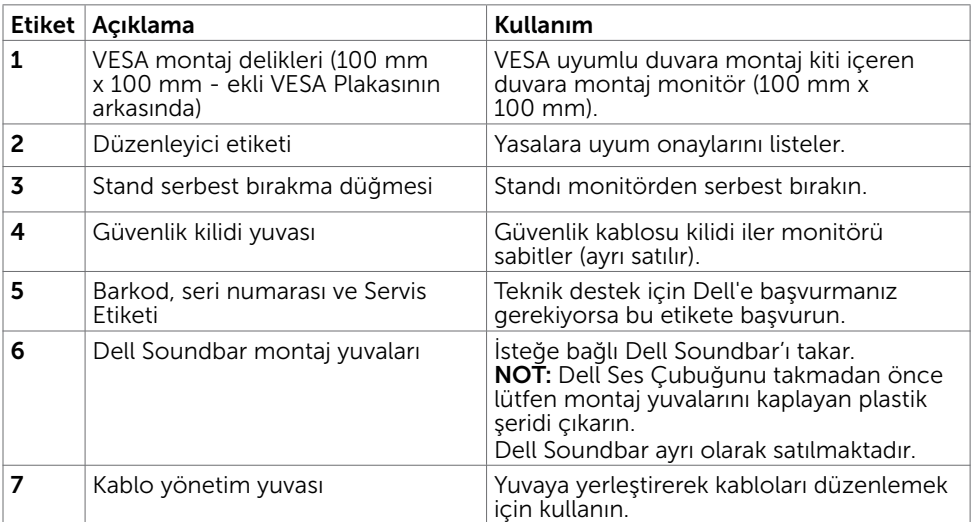

#### Yandan Görünüm

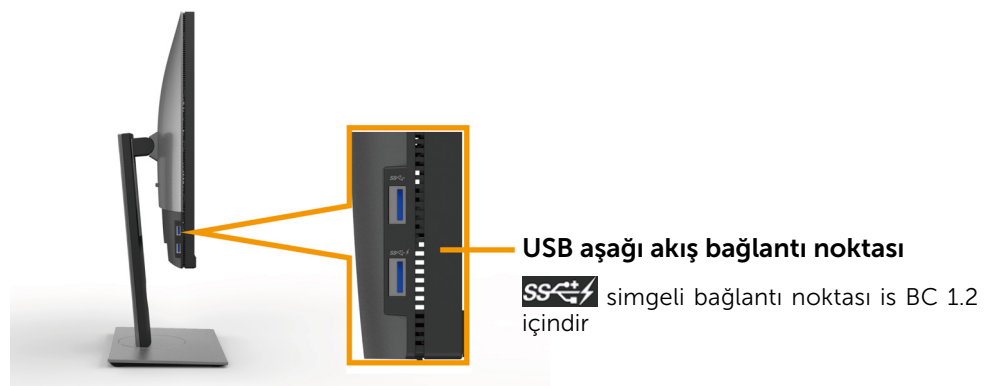

Alttan Görünüm

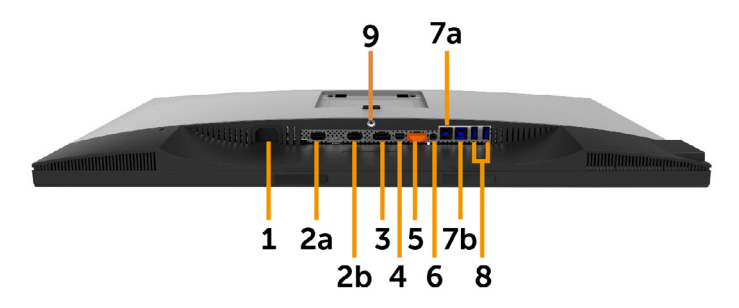

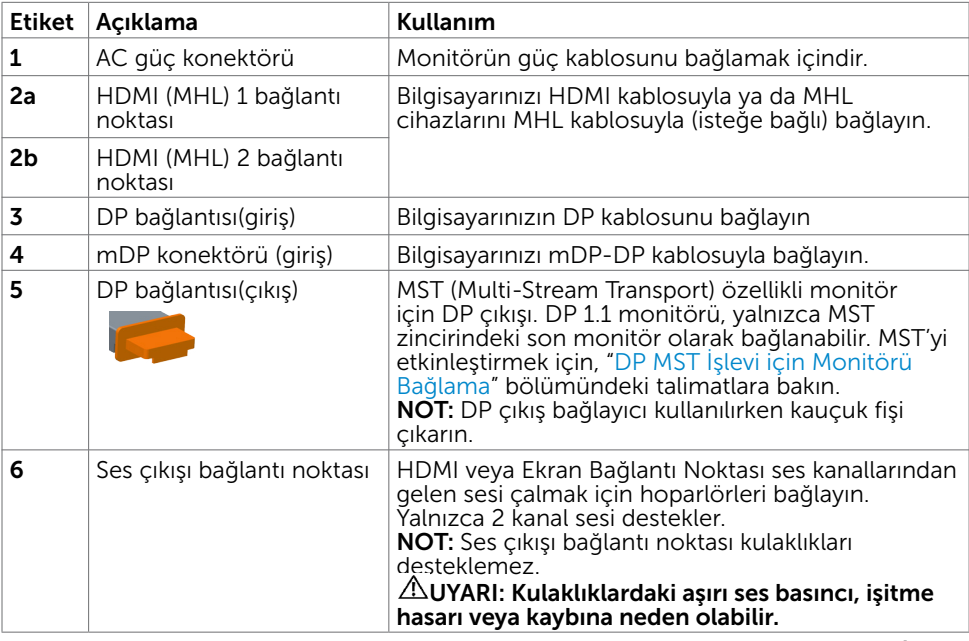

<span id="page-9-0"></span>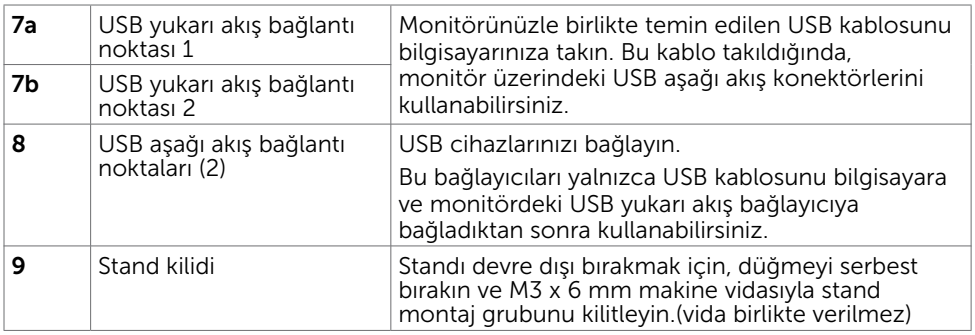

## <span id="page-9-1"></span>Monitör Özellikleri

### Düz Panel Özellikleri

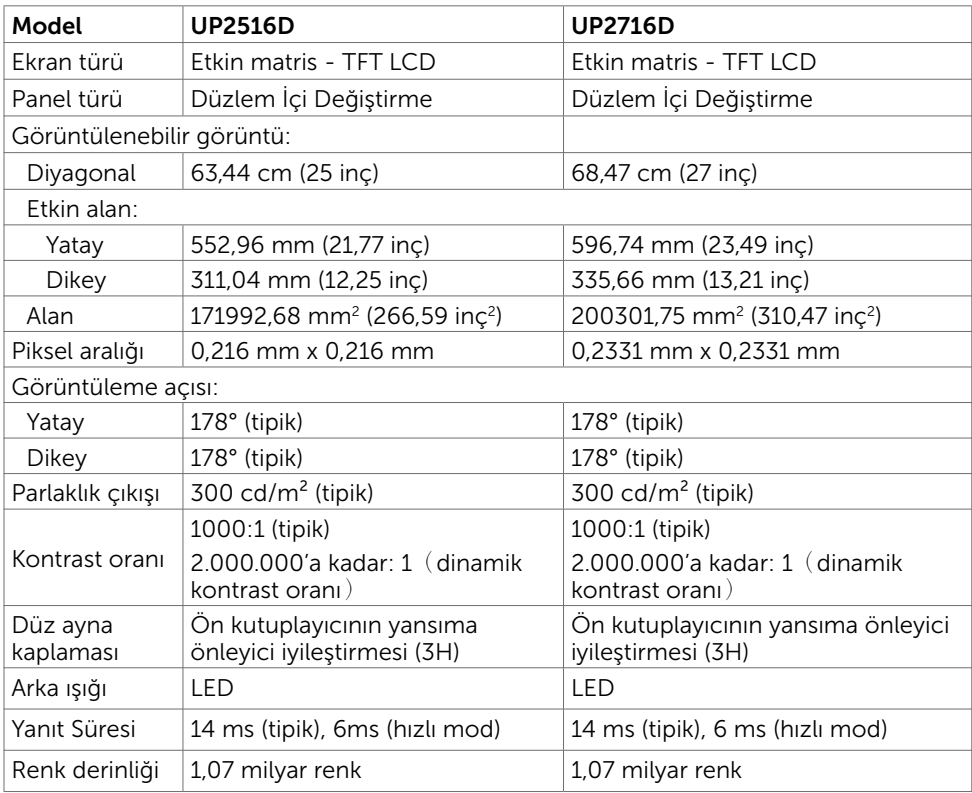

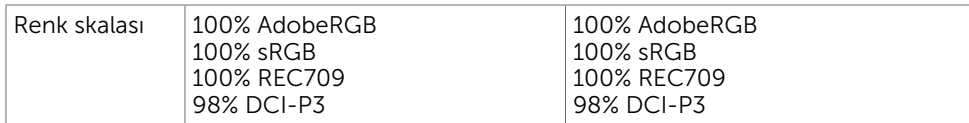

## Çözünürlük Özellikleri

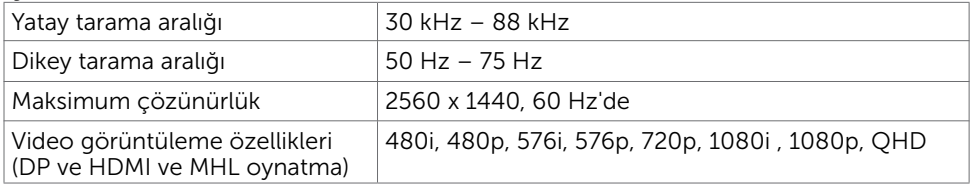

## Önceden Ayarlı Görüntüleme Modları

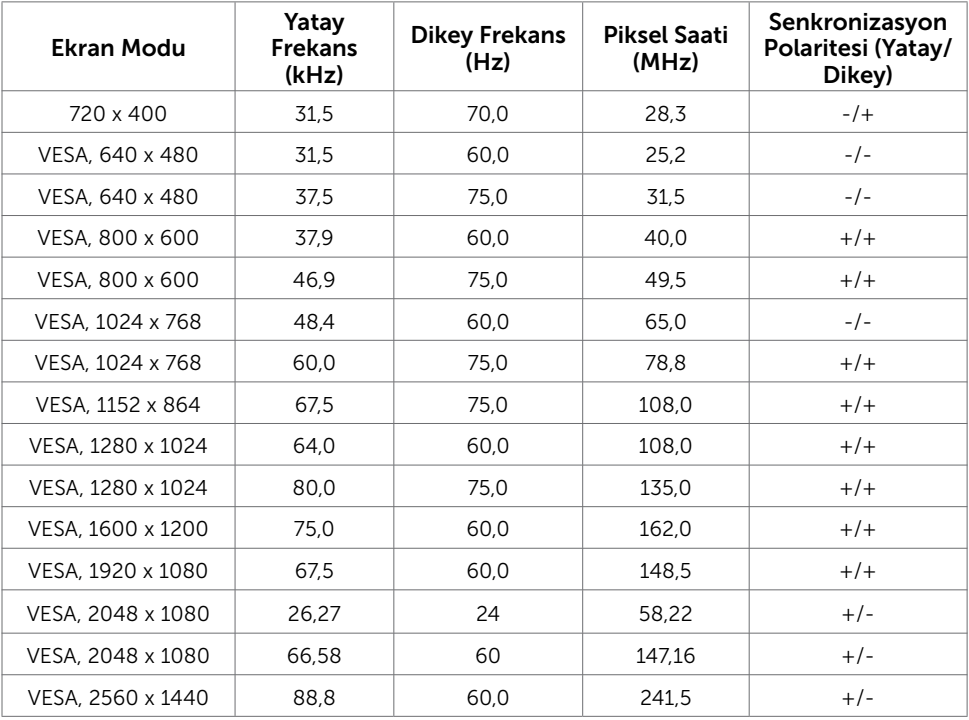

### MHL Kaynak Görüntüleme Modları

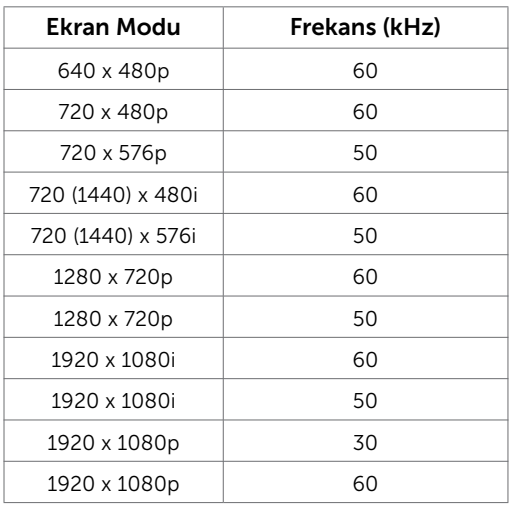

### MST Çoklu Akış Aktarma (MST) Modları

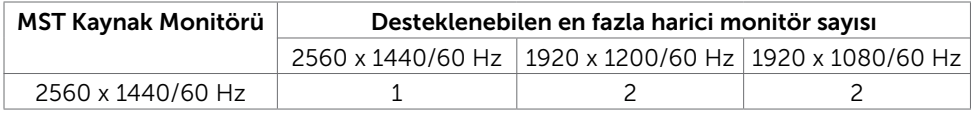

NOT: Desteklenen en yüksek harici monitör çözünürlüğü yalnızca 2560x1440 60Hz şeklindedir.

## Elektrik Özellikleri

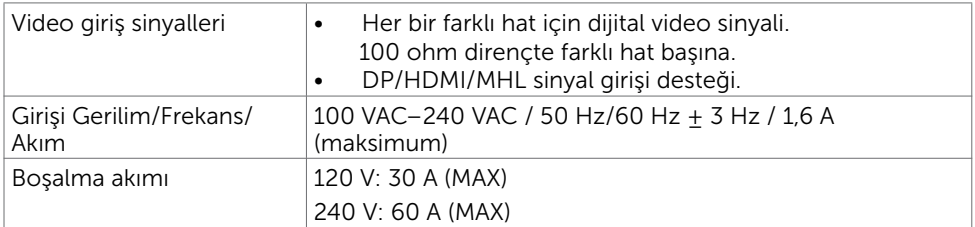

## Fiziki Özellikler

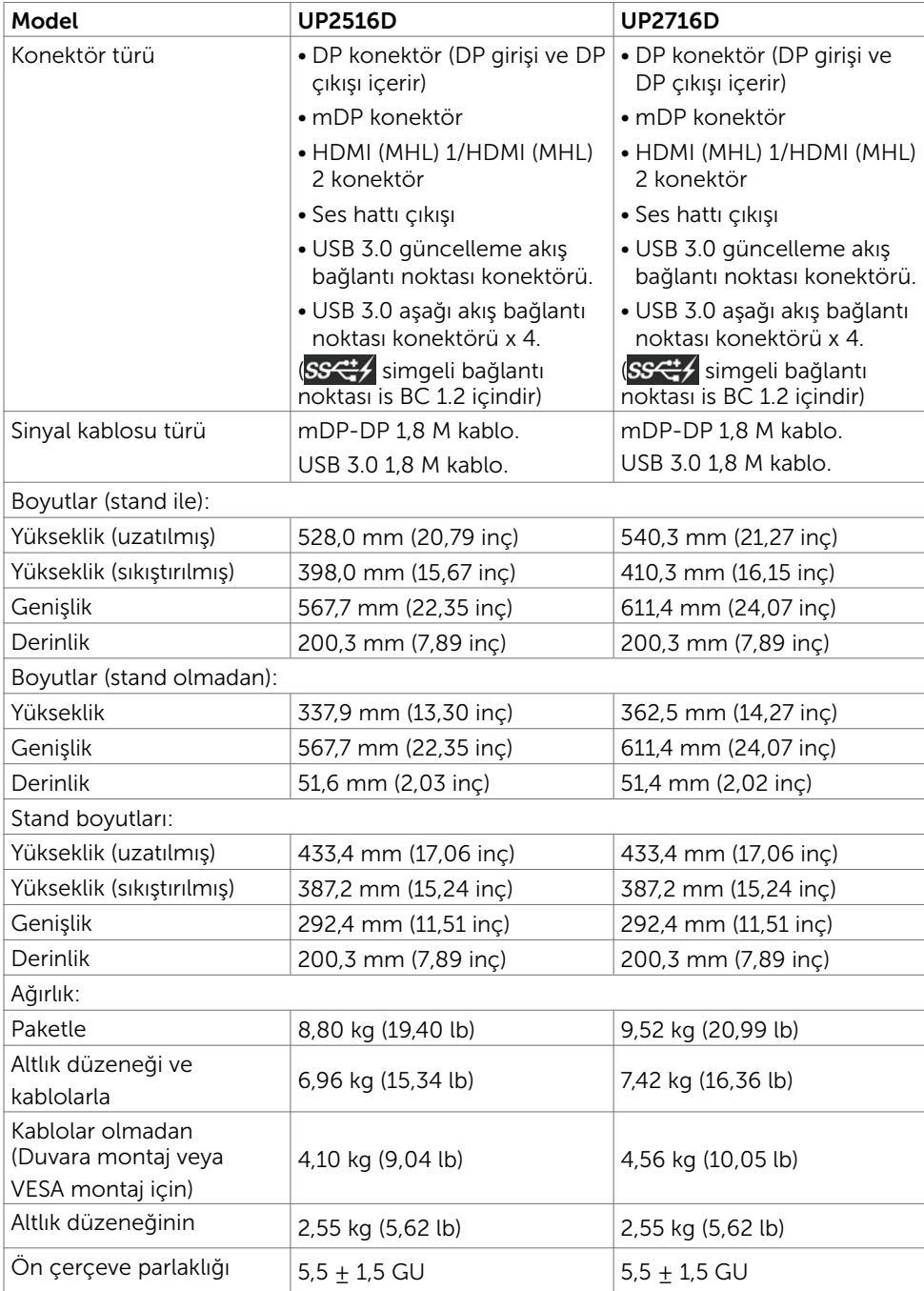

## Ortam Özellikleri

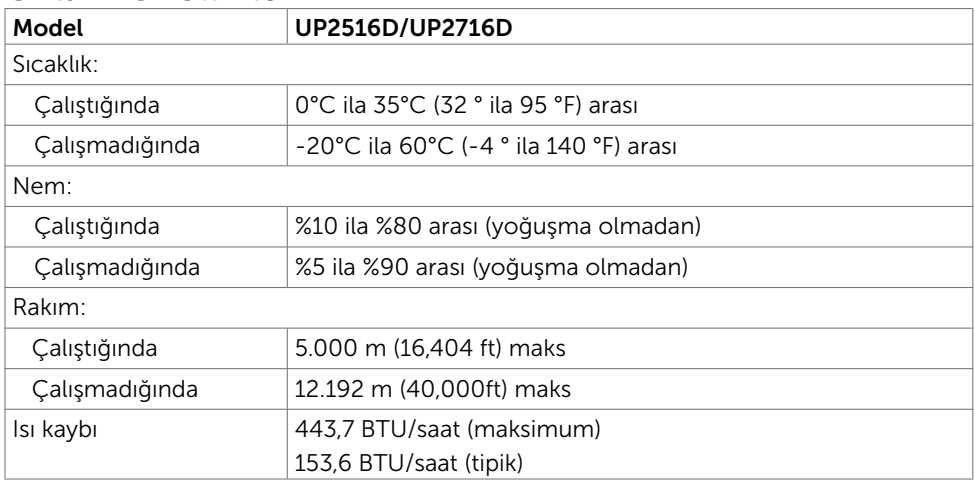

### Güç Yönetimi Modları

Bilgisayarınızda VESA'nın DPM uyumlu ekran kartı veya yazılımı yüklüyse, monitör kullanılmadığında otomatik olarak güç tüketimini azaltabilir. Bu, Güç Tasarrufu Modu olarak adlandırılır\*. Bilgisayar klavyeden, fareden veya başka giriş aygıtlarından giriş algıladığında monitör otomatik olarak işlevini sürdürür. Aşağıdaki tabloda güç tüketimi ve Güç Tasarrufu Modunun sinyali gösterilir:

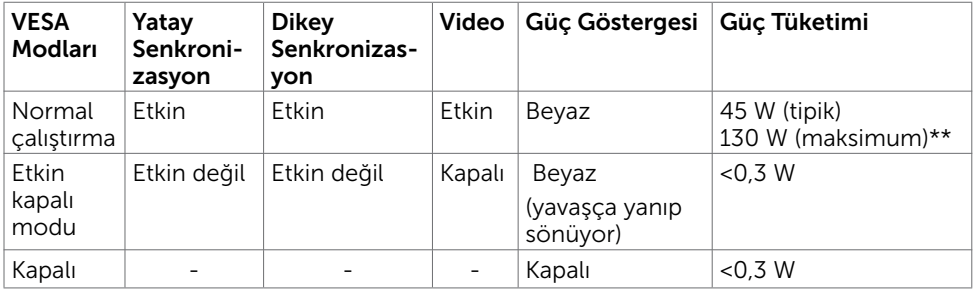

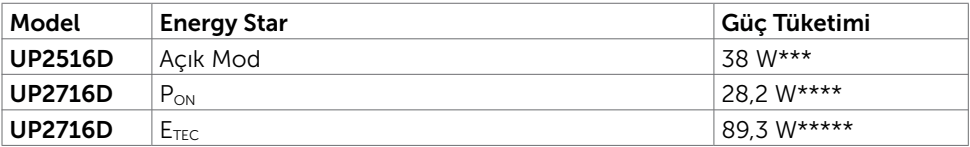

OSD, yalnızca normal çalıştırma modunda çalışır. Etkin-kapalı modunda herhangi bir düğmeye basarsanız, aşağıdaki mesaj görüntülenir:

Dell UltraSharp UP2516D/UP2716D

There is no signal coming from your device. Please activate your device to wake it up. If there is no display, press the monitor button now to select the correct input source on the On-Screen-Display menu.

\* KAPALI modunda sıfır güç tüketimine yalnızca monitörle güç kablosunun bağlantısı kesildiğinde erişilebilir.

\*\* En fazla parlaklıkla en fazla güç tüketimi.

\*\*\* Enerji tüketimi (Açık Modu) 230 Volt / 50 Hz değerinde test edilir.

\*\*\*\*Energy Star 7.0 sürümünde tanımlandığı gibi açık modunun güç tüketimi. \*\*\*\*\*Energy Star 7.0 sürümünde tanımlandığı gibi kWh cinsinde toplam enerji tüketimi. Bu belge yalnızca bilgi verme amaçlıdır ve laboratuvar performansını yansıtır. Ürününüz, sipariş verdiğiniz yazılıma, bileşenlere ve çevre birimlerine bağlı olarak farklı performans gösterebilir ve bu tür bilgileri güncellemek için hiçbir zorunluluğu olmayacaktır. Bu yüzden, müşteri, elektrik toleransları veya diğer konularda kararlar verirken bu bilgilere güvenmemelidir. Doğruluk veya tamlıkla ilgili doğrudan ya da dolaylı olarak hiçbir garanti belirtilmez.

Bilgisayarı ve monitörü etkinleştirin ve OSD'ye erişim kazanın.

NOT: Bu monitör UP2716D ENERGY STAR uyumludur.

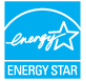

### Pin Atamaları

#### DP bağlantısı(giriş)

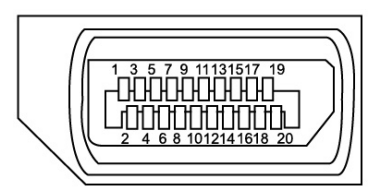

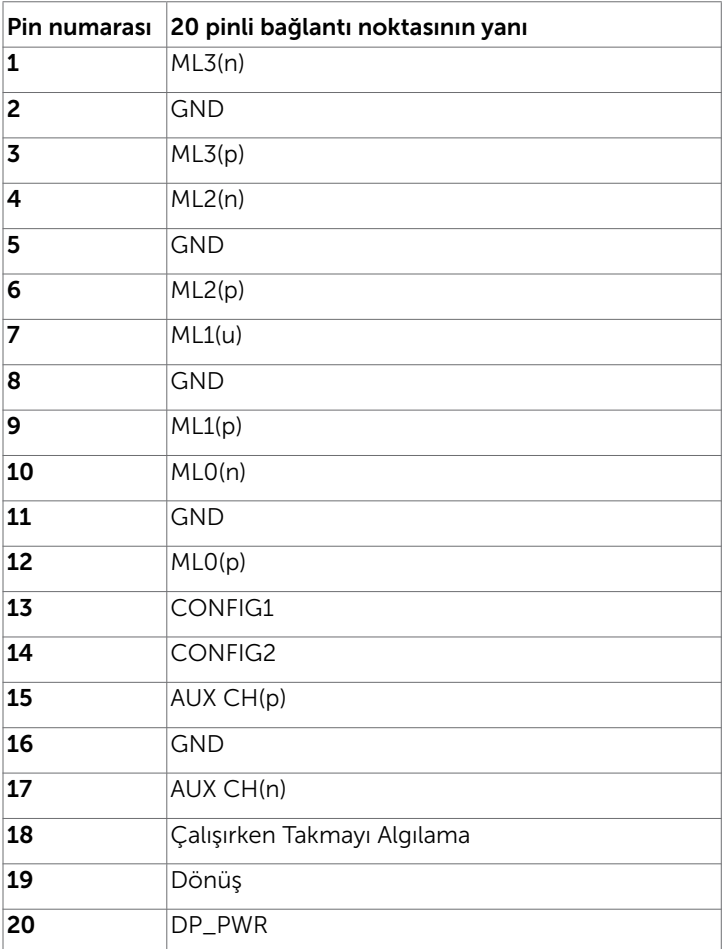

#### DP bağlantısı(çıkış)

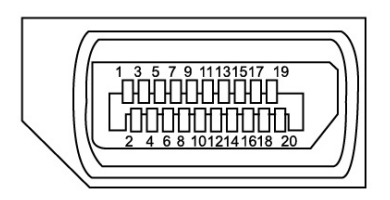

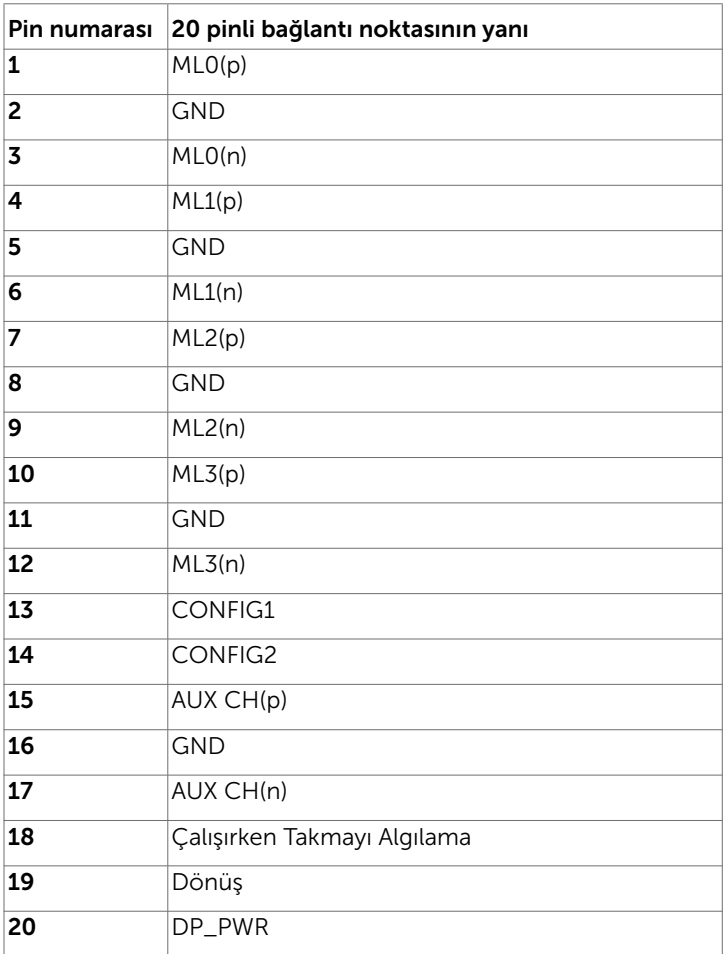

#### mDP konektörü

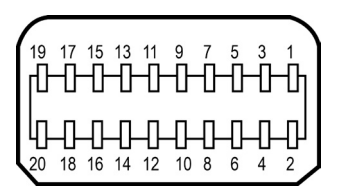

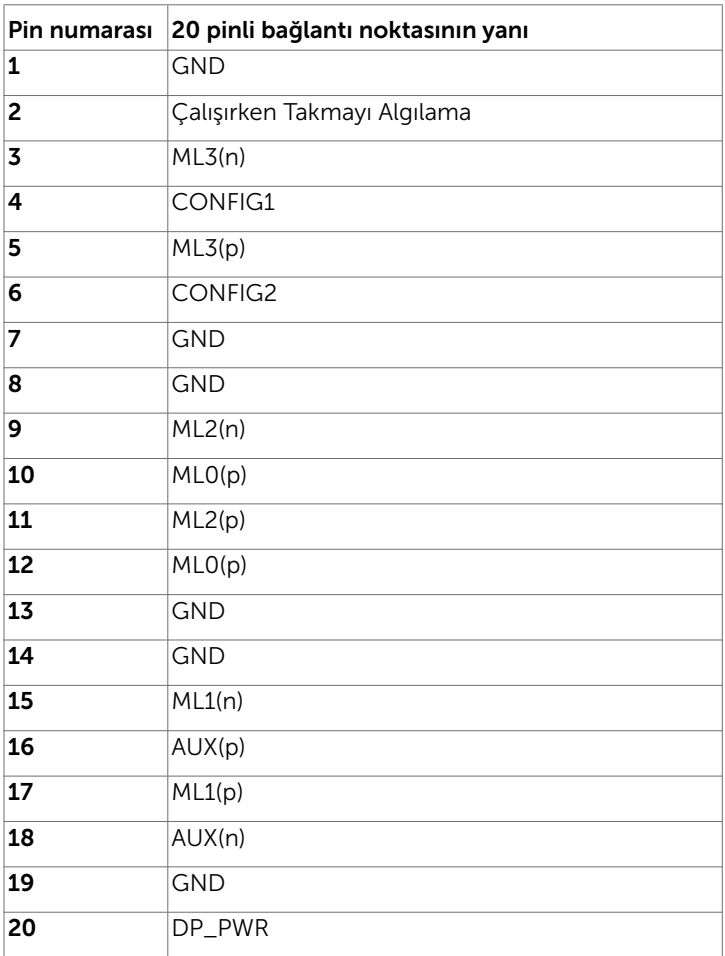

#### HDMI bağlantı noktası

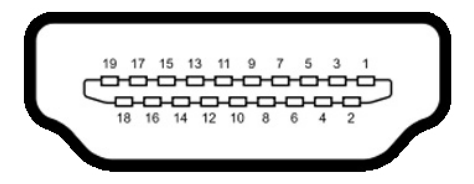

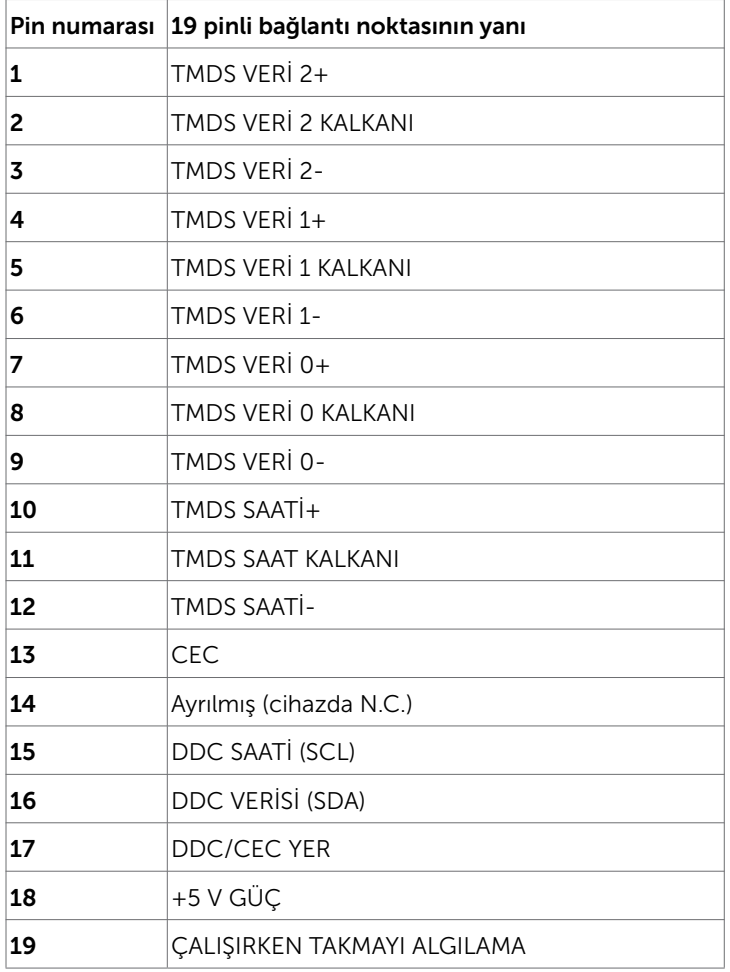

#### MHL bağlantı noktası

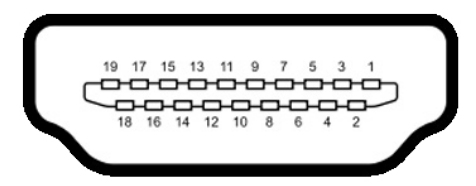

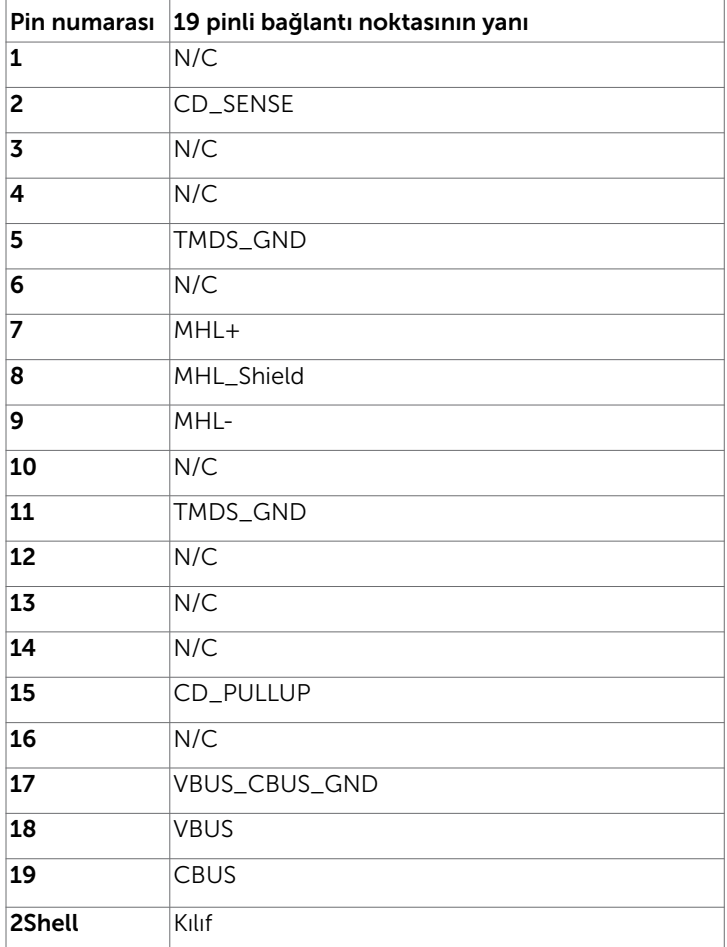

#### Evrensel Seri Yol (USB) Arabirim

Bu bölümde monitörünüzde kullanılan USB bağlantı noktaları hakkında bilgiler verilmektedir.

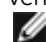

 $\mathbb Z$  NOT: 2 A sevivesine kadar, USB asağı akış bağlantı noktasında ( $\mathbf{S}$ SS $\leftrightarrow$ simgeli

 bağlantı noktası) BC 1.2 uyumluluk aygıtları; 0,9 A seviyesine kadar diğer 3 USB aşağı akış bağlantı noktalarında.

Bilgisayarınızda aşağıdaki USB bağlantı noktaları bulunur:

- • 2 yukarı akış altta
- • 4 aşağı akış sol tarafta 2, 2 adet altta Şarj Bağlantısı Noktası - arka kapak üzerinde (SSC:/simgeli bağlantı noktası); aygıt BC 1.2 uyumlu ise hızlı akım şarj desteği vardır.
- NOT: Monitörün USB arabirimi, sadece monitör güç tasarruf modundayken çalışır. Monitörü kapatıp açarsanız, bağlı çevresel cihazların normal işlevine dönmesi birkaç saniye sürebilir.

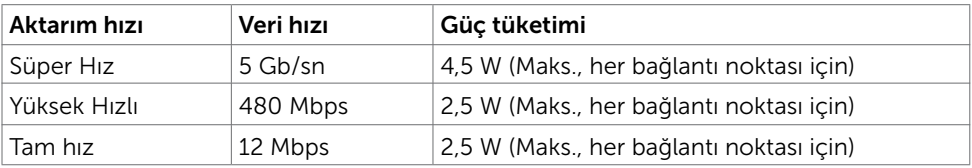

#### USB yukarı akış bağlantı noktası USB aşağı akış bağlantı noktası

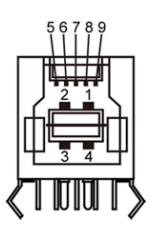

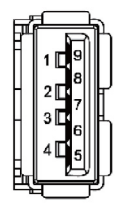

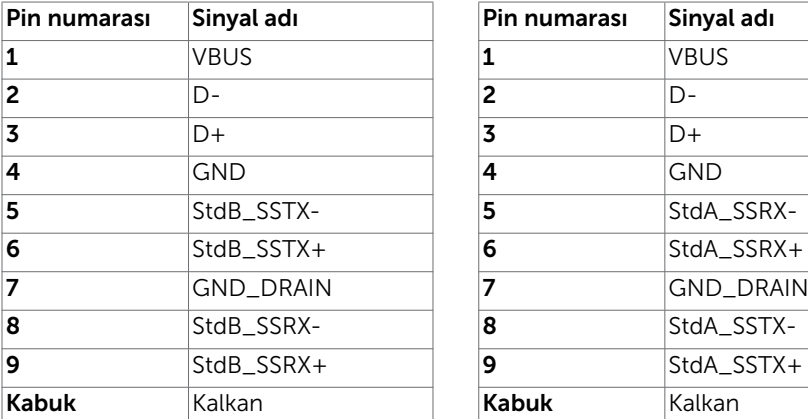

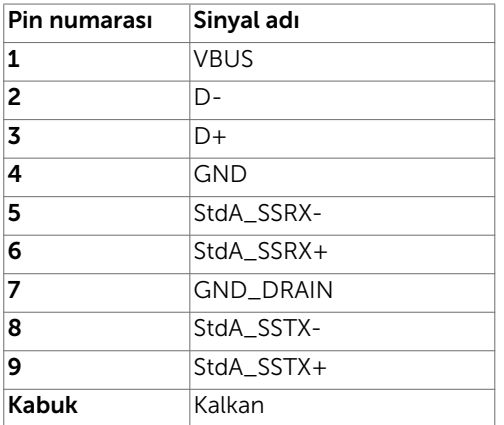

## <span id="page-21-0"></span>Tak ve Çalıştır

Monitörü herhangi bir Tak ve Çalıştır uyumlu bilgisayara takabilirsiniz. Monitör otomatik olarak bilgisayara Ekran Veri Kanalı (DDC) protokollerini kullanarak Genişletilmiş Görüntü Tanımlama Verileri'ni (EDID) sağlar, böylece bilgisayar kendisini yapılandırabilir ve monitör ayarlarını optimize edebilir. Çoğu monitör yüklemeleri otomatiktir; isterseniz farklı ayarları seçebilirsiniz. Monitör ayarlarını değiştirme hakkında daha fazla bilgi için, bkz. [Monitörü Çalıştırma](#page-33-1).

## LCD Monitör Kalitesi ve Piksel İlkesi

LCD Monitör üretim işlemi sırasında, bir veya daha fazla pikselin değişmeyen bir durumda sabitlenmesi ender bir durum değildir. Bunları görmek zordur ve görüntüleme kalitesini veya kullanılabilirliğini etkilemez. Dell Monitör Kalitesi ve Piksel İlkesi hakkında daha fazla bilgi için, bkz. <http://www.dell.com/support/monitors>.

## <span id="page-22-0"></span>Altlığı Takma

NOT: Monitör fabrikadan gönderildiğinde ayaklık yükseltici ve ayaklık tabanı takılı değildir.

NOT: Aşağıdaki prosedür, varsayılan ayaklığa uygulanabilir. Başka bir ayaklık satın aldıysanız, kurmak için, ayaklıkla birlikte gönderilen belgelere bakın.

DİKKAT: Ekran panelinin çizilmesini önlemek için, monitörü düz, temiz ve yumuşak bir yüzeye yerleştirin.

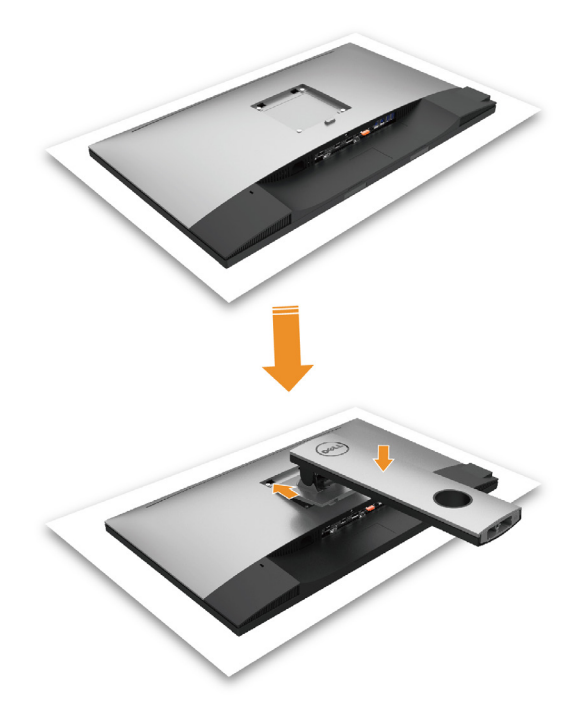

Monitör standını takmak için:

- • Monitör koruyucu kılıfı çıkarıp, monitörü ön tarafı aşağı doğru bakar şekilde yerleştirin.
- Ayağın üst kısmındaki iki tırnağı monitörün arkasındaki oyuğa geçirin.
- Standı yerine oturuncaya kadar bastırın.

<span id="page-23-0"></span>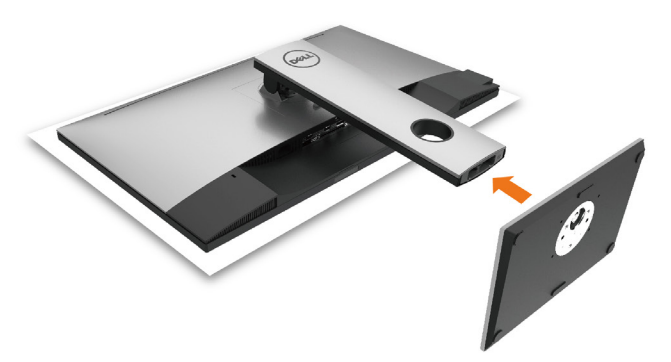

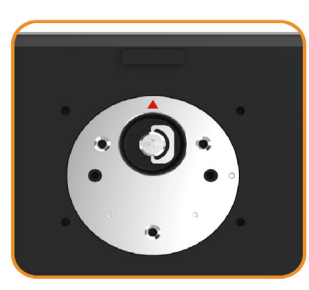

• Ayak tabanını, üçgen işareti A yukarı doğru bakar şekilde tutun.

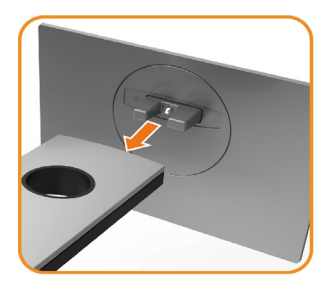

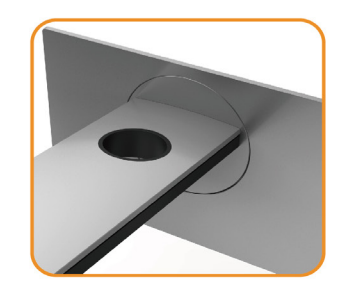

- Ayak tabanı çıkıntılı blokları ayakta eşleşen yuvayla hizalayın.
- Ayak tabanı bloklarını ayak yuvasına tamamen geçirin.

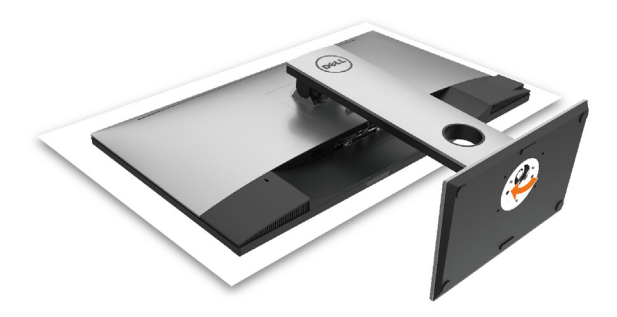

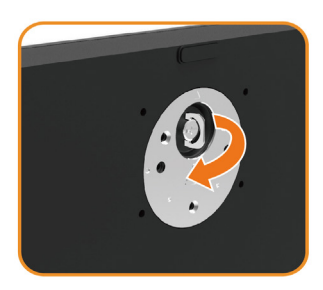

- Vida kolunu kaldırıp vidayı saat yönünde döndürün.
- Vidayı tamamen sıktıktan sonra vida kolunu girinti içine düz biçimde katlayın.

## <span id="page-25-0"></span>Eğdirme, Döndürme ve Dikey Uzatmanın Kullanılması

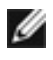

NOT: Bu, standlı bir monitör için kullanılabilir. Herhangi başka bir stand satın alındığında, kurulum talimatları için lütfen ilgili stand kurulum kılavuzuna bakın.

### Eğdirme, Döndürme, Dikey Uzatma

Ayaklık monitöre takılıyken, monitörü rahat bir izleme açısına eğebilirsiniz.

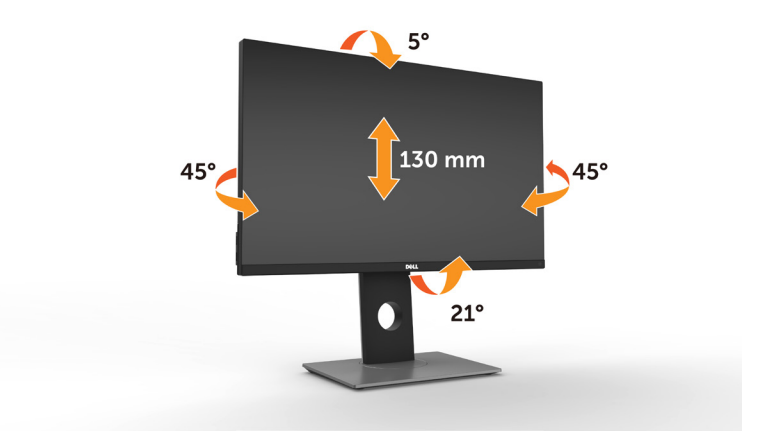

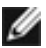

NOT: Monitör fabrikadan gönderildiğinde stand takılı değildir.

### Monitörün Döndürülmesi

Monitörünüzü döndürmeden önce monitörün alt kenarını çarpmamak için tam olarak uzatıldığından ve tam olarak eğdirildiğinden emin olun.

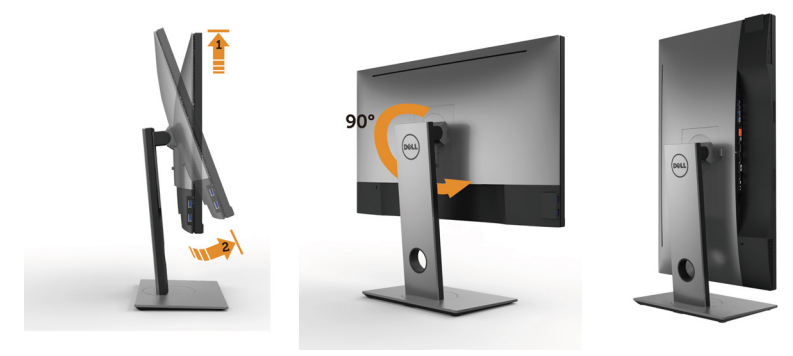

NOT: Dell bilgisayarınızda, Ekran Dönüş işlevinden yararlanmak için (Yatay - Dikey görünüm), bu monitörle birlikte verilmeyen bir güncelleştirilmiş grafik sürücüsü gerekmektedir. Bu grafik sürücüsünü indirmek için<www.dell.com/support> adresine gidin ve en yeni sürücü güncelleştirmeleri için Video Drivers'ın Download bölümüne bakın.

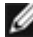

NOT: Dikey Görünüm Modunda, yoğun grafikli uygulamalarda (3B Oyunlar gibi) performans düşüşü yaşayabilirsiniz.

### Ekranınızın Döner Ekran Ayarlarının Yapılması

Monitörünüzü döndürdükten sonra, sisteminizin Döner Görüntüleme Ayarlarını yapmak için aşağıdaki işlemleri tamamlamanız gerekmektedir.

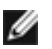

NOT: Eğer monitörünüzü Dell markalı olmayan bir bilgisayarla kullanıyorsanız, ekrandaki 'içeriklerin' döndürülmesi hakkında daha fazla bilgi için grafik sürücüsünün ya da bilgisayar üreticisinin web sitesine bakmanız gerekmektedir.

Döner Ekran Ayarlarını düzenlemek için:

- 1 Masaüstünü sağ tıklatın ve Özellikler'i seçin.
- 2 Ayarlar sekmesini seçin ve Gelişmiş'i tıklatın.
- 3 Eğer bir ATI grafik kartına sahipseniz, Döndürme sekmesini seçin ve istediğiniz döndürme yönünü belirleyin.
- 4 Eğer bir nVidia grafik kartına sahipseniz, nVidia sekmesini tıklatın, sol sütunda, NVRotate'i seçin ve daha sonra tercih ettiğiniz dönüş yönünü belirleyin.
- 5 Eğer Intel® grafik kartı kullanıyorsanız Intel grafikleri sekmesini seçin, Grafik Özellikleri'ni tıklatın, Döndürme sekmesini seçin ve istediğiniz dönüş yönünü belirleyin.
- NOT: Eğer döndürme seçeneğini görmüyorsanız ya da düzgün çalışmıyorsa, [www.](www.dell.com/support) [dell.com/support](www.dell.com/support) adresine gidin ve grafk kartınız için en yeni sürücüyüindirin.

## <span id="page-27-0"></span>Monitörünüzü Bağlama

#### $\triangle$  UYARI: Bu bölümdeki yordamlara başlamadan önce, [Güvenlik Talimatları'n](#page-59-2)ı izleyin.

Monitörünüzü bilgisayara bağlamak için:

- 1 Bilgisayarınızı kapatın.
- 2 Monitörünüzden gelen mDP-DP/HDMI/USB kablosunu bilgisayara bağlayın.(Kablo bağlantısı için döndürmek amacıyla montörü dikey olarak uzatın ve tamamen eğin. Bkz. Monitörü Döndürme.)
- 3 Monitörünüzü açın.
- 4 Monitör ekran menüsünde doğru giriş kaynağını seçip bilgisayarınızı açın.

NOT: UP2X16D varsayılan ayarı DP 1.2 şeklindedir. DP 1.1 grafik kartı normal biçimde görüntülemeyebilir. Varsayılan ayarı değiştirmek için lütfen ["ürüne özel sorunlar –](#page-57-1)  [Bilgisayara DP bağlantısı kullanılırken görüntü yok"](#page-57-1) kısmına başvurun.

### DP (ya da mDP) kablosunu bağlama

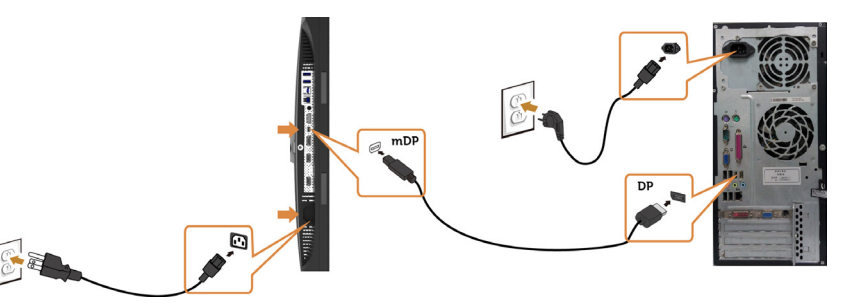

NOT: Varsayılanı DP bağlantı noktasıdır. mDP ayarına geçmek için monitörde giriş kaynağını seçin.

### HDMI kablosunu bağlama(İsteğe Bağlı)

<span id="page-27-1"></span>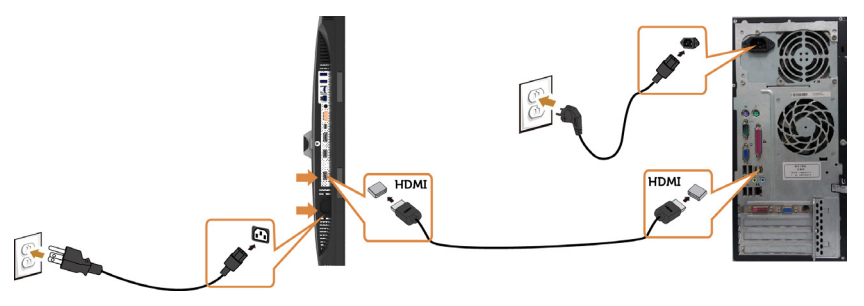

#### DP Çok Akışlı Aktarma (MST) işlevi için monitörü bağlama

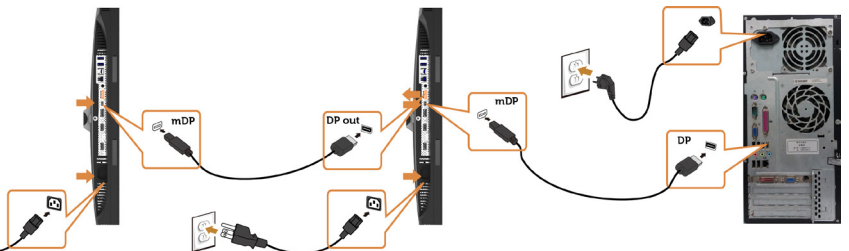

 NOT: DP MST özelliğini destekler. Bu özellikten yararlanmak için, PC Ekran Kartınız, MST seçeneği ile birlikte DP1.2 onaylı olmalıdır.

NOT: DP çıkış bağlayıcı kullanılırken kauçuk fişi çıkarın.

#### USB kablosunu bağlama

DP-mDP kablolarını bağlamayı tamamladıktan sonra, USB 3.0 kablosunu bilgisayara bağlamak için aşağıdaki yordamı izleyin ve monitör kurulumunuzu tamamlayın:

#### 1 a.Bir bilgisayar bağlayın

 Yukarı akış USB 3.0 bağlantı noktasını (kablo birlikte verilir) bilgisayarınızdaki uygun bir USB 3.0 bağlantı noktasına bağlayın.

#### b.İki bilgisayar bağlayın

 Yukarı yönde USB 3.0 bağlantı noktalarını iki bilgisayardaki uygun USB 3.0 bağlantı noktalarına bağlayın. Ardından iki USB yukarı yönde kaynak ve giriş kaynakları arasında seçim yapmak için ekran menüsünü kullanın. Bkz. [USB Seçimi Anahtarı](#page-45-0).

 NOT: Monitöre iki bilgisayar bağlarken, monitörün klavye ve fareye yönelik USB aşağı yönde bağlantı noktaları, ekran menüsünden USB Seçimi ayarı değiştirilerek iki bilgisayardan gelen farklı giriş sinyallerine atanabilir. (Ayrıntılar için bkz. [USB Seçimi\)](#page-46-0)

- 2 USB 3.0 cevrebirimlerini monitör üzerindeki aşağı akış USB 3.0 bağlantı noktalarına takın.
- 3 Bilgisayarınızın ve monitörünüzün güç kablolarını yakındaki bir prize takın.

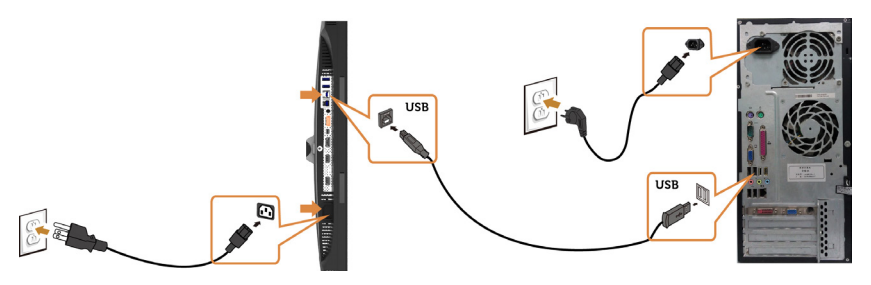

a.Bir bilgisayar bağlayın

<span id="page-29-0"></span>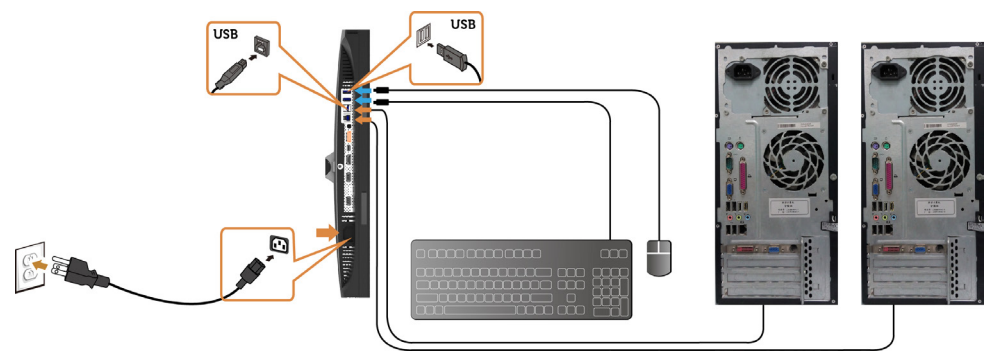

#### b.İki bilgisayar bağlayın

4 Monitörü ve bilgisayarı açın. Monitörünüz bir görüntü görüntülerse yükleme tamamlanmıştır. Bir görüntü görüntülenmezse, bkz. [Sorun Giderme](#page-53-1).

### Mobile-High Definition Link (MHL) Kullanma

- 
- NOT: Bu monitör MHL hazırdır.
- NOT: MHL işlevini kullanmak için, yalnızca MHL sertifikalı kablo ve MHL çıkışını destekleyen kaynak cihazlar kullanın.
- NOT: Bazı MHL kaynak cihazların bir görüntü vermesi, MHL kaynak cihazlarına bağlı Ű. olarak birkaç saniye ya da daha fazla sürebilir.
- **NOT:** Bağlanan MHL kaynak cihazı bekleme moduna girdiğinde, monitör, MHL kaynak cihazının çıkışına göre bir siyah ekran ya da aşağıdaki mesajı görüntüler.

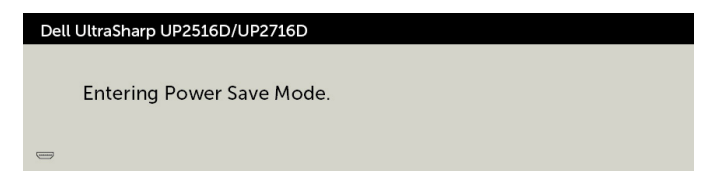

MHL bağlantısını etkinleştirmek için lütfen aşağıdaki adımları gerçekleştirin:

- 1 Monitörünüzdeki güç kablosunu bir AC prize takın.
- 2 MHL kaynak cihazındaki (mikro) USB bağlantı noktasını, monitördeki HDMI (MHL) bağlantı noktasına bir MHL sertifikalı kabloyla bağlayın (ayrıntılar için [Alttan](#page-7-0)   [Görünüm](#page-7-0) kısmına bakın).
- 3 Monitörü ve MHL kaynak cihazı açın.

<span id="page-30-0"></span>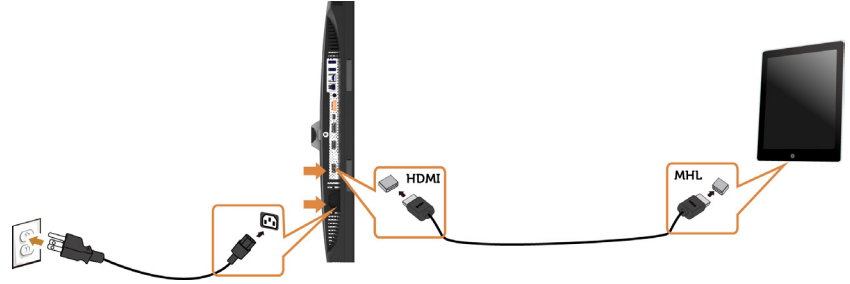

- 4 Ekran menüsünü kullanarak, monitördeki giriş kaynağını HDMI (MHL) olarak seçin (ayrıntılar için [Ekran Menüsünü \(OSD\) Kullanma](#page-36-1) kısmına bakın).
- 5 Monitör bir görüntü görüntülemezse, bkz.[Mobile High-Definition Link \(MHL\)](#page-58-1)   [Sorunları kısmına bakın.](#page-58-1)

## Kabloları Düzenleme

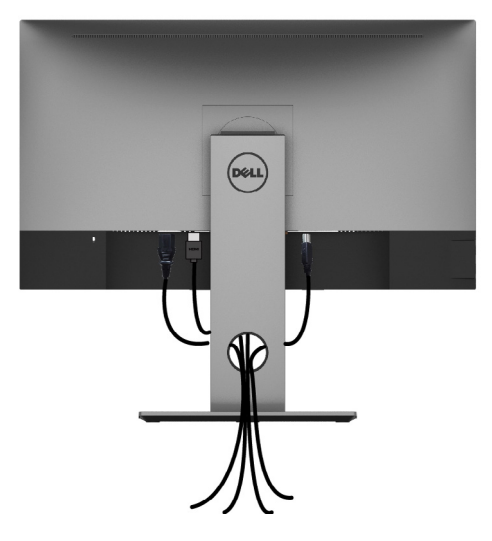

Monitör ve bilgisayarınıza tüm gerekli kabloları taktıktan sonra (kablo bağlantısı için bkz. [Monitörünüzü Bağlama](#page-23-0)), tüm kabloları yukarıda gösterildiği gibi düzenleyin.

### <span id="page-31-0"></span>Monitör Ayaklığını Çıkarma

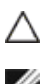

CAUTION: Standı çıkarırken LCD ekranda çizilme olmaması için, monitörün yumuşak, temiz bir yüzey üzerinde olduğundan emin olun.

NOTE: Aşağıdaki prosedür, varsayılan ayaklığa uygulanabilir. Başka bir ayaklık satın aldıysanız, kurmak için, ayaklıkla birlikte gönderilen belgelere bakın.

Standı çıkarmak için::

- 1 Monitörü yumuşak bir bez ya da yastığa yerleştirin.
- 2 Stand serbest bırakma düğmesini basılı tutun.
- 3 Standı yukarı kaldırın ve monitörden öteye götürün.

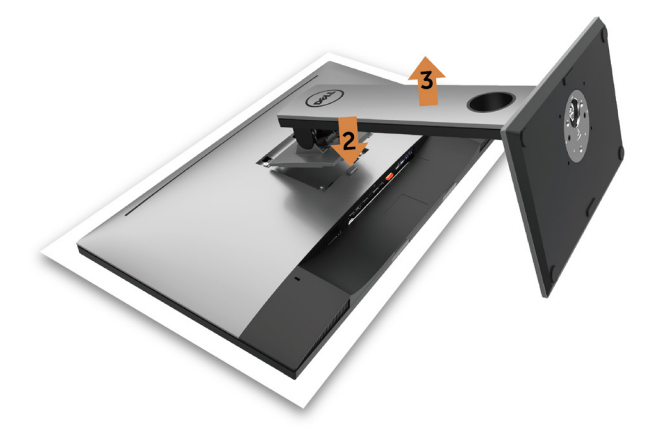

## <span id="page-32-0"></span>Duvar Montajı (İsteğe Bağlı)

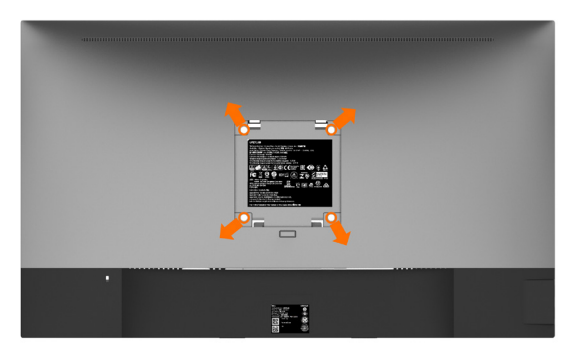

NOT: Monitörü, duvara montaj setine bağlamak için M4 x 10 mm vidaları kullanın.

VESA uyumlu duvara montaj setiyle gelen talimatlara bakın.

- 1 Monitörü sabit düz bir masa üzerine yumuşak bir bez veya yastık üzerine yerleştirin.
- 2 Altlığı çıkarın.
- 3 Plastik kapağı sabitleyen dört vidayı çıkarmak için bir yıldız tornavida kullanın.
- 4 Montaj bağlantısını duvara-montaj kitinden monitöre takın.
- 5 Duvara montaj kitiyle gelen talimatları izleyerek monitörü duvara takın.

NOT: Yalnızca UL ya da CSA veya GS listesinde bulunan, en az 4,10 kg (UP2516D)/4,56 kg (UP2716D) ağırlık/yük taşıma kapasitesine sahip duvara montaj desteğiyle kullanım içindir.

## <span id="page-33-1"></span><span id="page-33-0"></span>Monitörü Açma

Monitörü açmak için düğmesine basın.

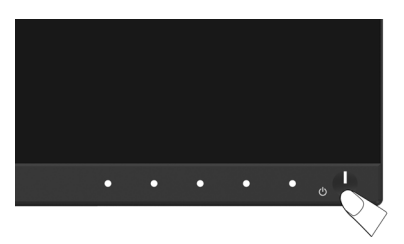

## Ön Panel Kontrollerini Kullanma

Görüntülenmekte olan görüntünün özelliklerini ayarlamak için monitörün ön tarafındaki kontrol düğmelerini kullanın. Kontrolleri ayarlamak için bu düğmeleri kullandığınızda, bir OSD, özelliklerin sayısal değerlerini değiştikçe gösterir.

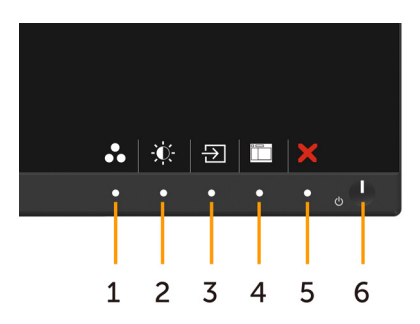

Aşağıdaki tabloda ön panel düğmeleri açıklanmaktadır:

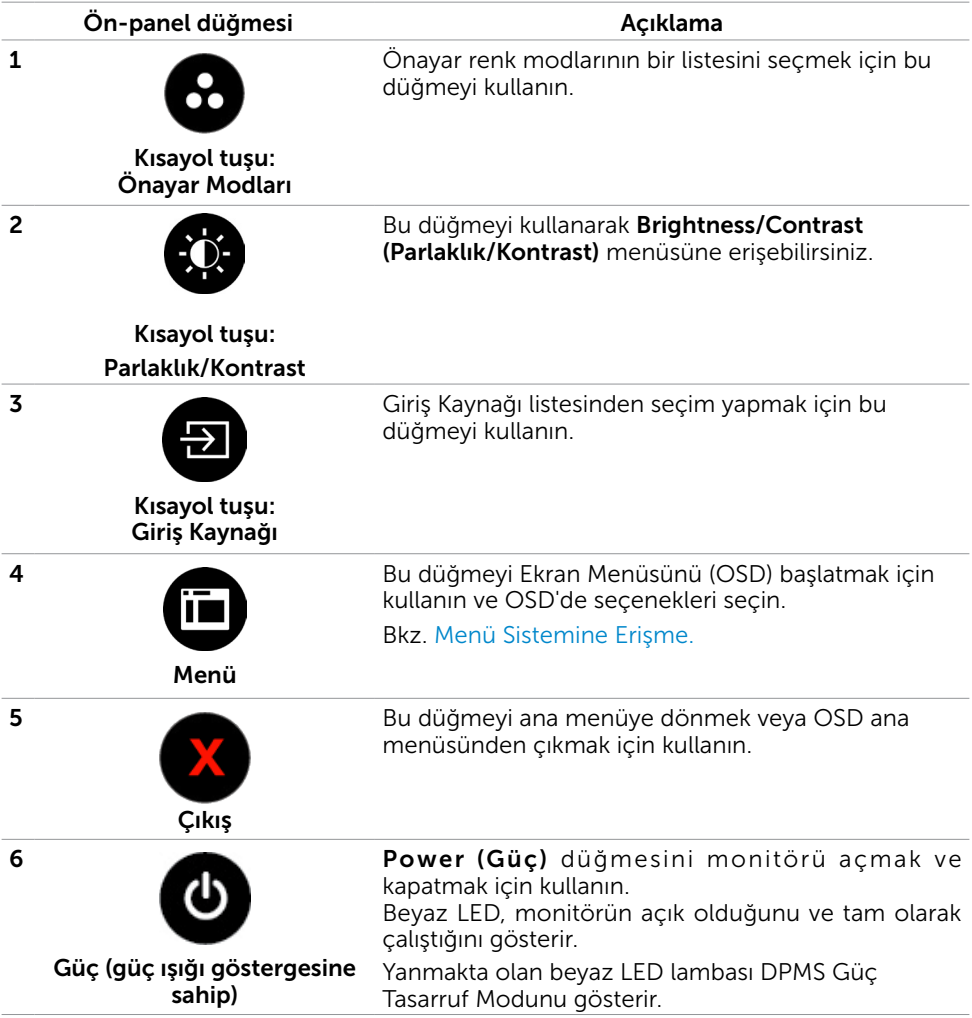

# Ön-Panel Düğmesi

Görüntü ayarlarını yapmak için monitörün önündeki düğmeleri kullanın.

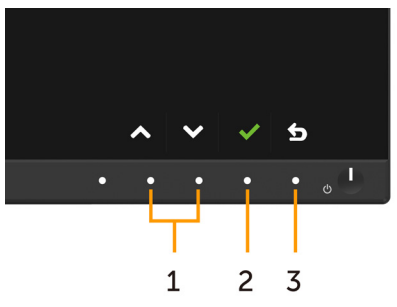

<span id="page-35-0"></span>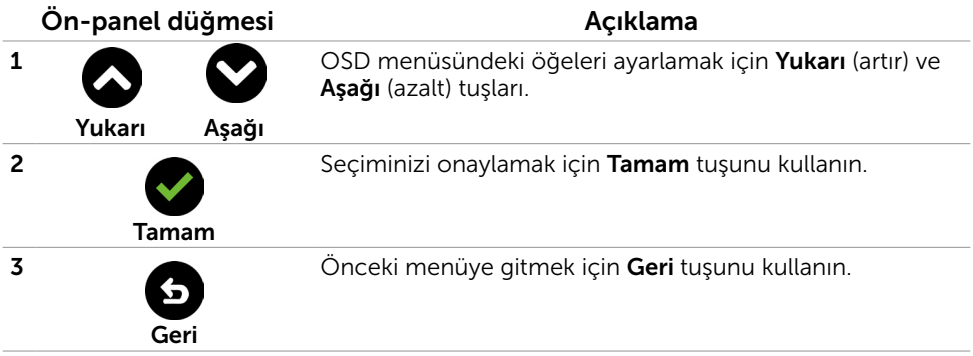

## <span id="page-36-1"></span><span id="page-36-0"></span>Ekran Menüsünü (OSD) Kullanma

### Menü Sistemine Erişme

NOT: Başka bir OSD menüsüne geçerseniz, OSD menüsünden çıkarsanız veya OSD menüsünün kaybolmasını beklerseniz OSD menüsünü kullanarak yaptığınız tüm değişiklikler otomatik olarak kaydedilir.

1 OSD menüsünü başlatmak için **ile b**ağmesine başın ve ana menüyü görüntüleyin.

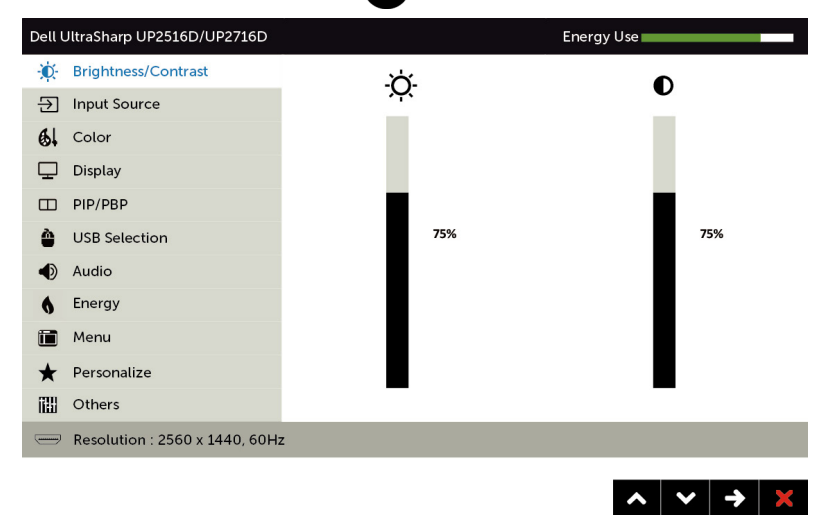

- 2 Secenekler arasında dolaşmak için  $\bigotimes$  ve  $\bigotimes$  düğmelerine basın. Bir simgeden diğerine geçerken seçenek adı vurgulanır.
- 3 Vurgulanan seceneği etkinleştirmek için  $\bullet$  veya  $\bullet$  düğmesine bir kez basın.
- 4 İstenen parametreyi seçmek için  $\bullet$  ve  $\bullet$  düğmelerine basın.
- 5 Kaydırma çubuğuna girmek için öğesine basın ve sonra değişiklikler yapmak için menüdeki göstergelere göre veya düğmesini kullanın.
- 6 Başka bir seçeneği seçmek için ana menüye dönmek için bir düğmesine bir kez basın veya OSD menüsünden çıkmak için  $\chi$  düğmesine iki veya üç kez basın.

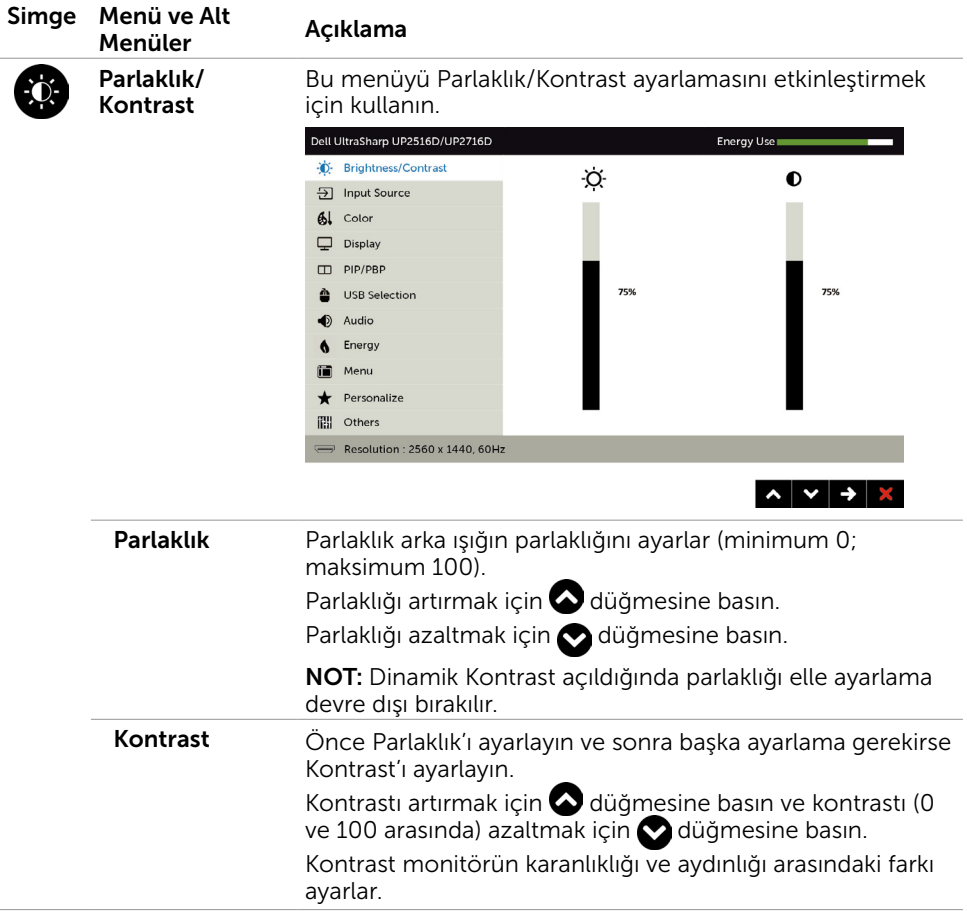

 $\overline{a}$ 

J.

<span id="page-38-0"></span>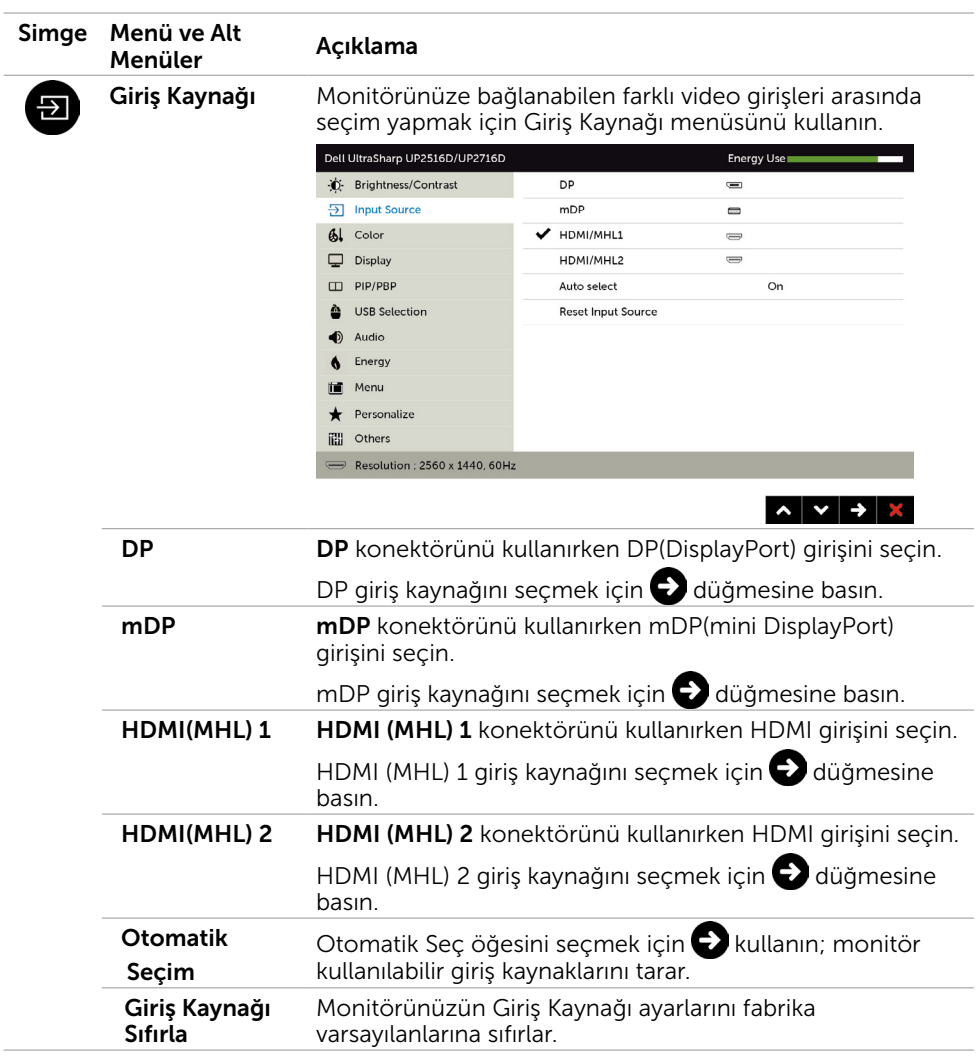

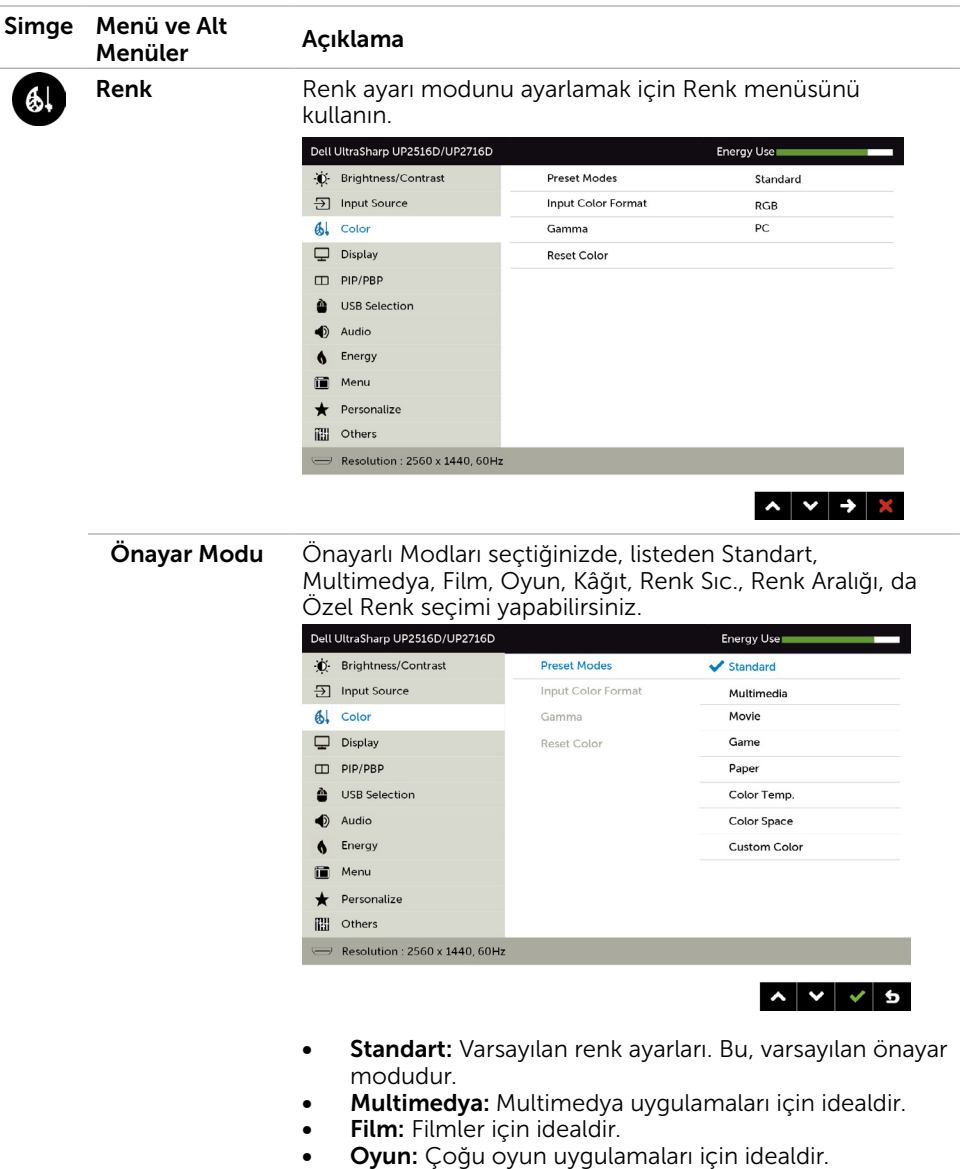

- Kâğıt: Metin görüntülemek için ideal olan parlaklık ve keskinlik ayarlarını yükler. Renkli görüntüleri etkilemeden, kâğıt ortamı benzetimi yapmak için metin arka planını karıştırır. Yalnızca RGB giriş biçimine uygulanır.
- Color Temp. (Renk Sıc.): Ekran, kaydırıcı 5.000K değerine ayarlanarak kırmızı/sarı renk tonu ile daha sıcak görünür veya kaydırıcı 10.000K değerine ayarlanarak mavi renk tonu ile daha soğuk görünür.

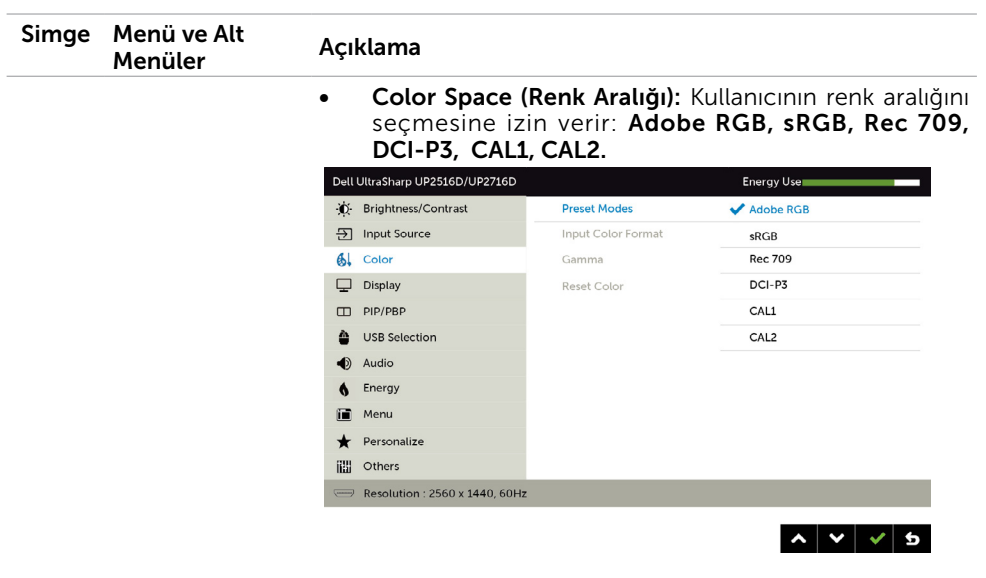

- Adobe RGB: Bu mod Adobe RGB (%100 kapsam) ile uyumludur.
- sRGB: %100 sRGB benzetir.
- Rec 709: Bu mod 100% Kayıt 709 standardıyla uyuşur.
- DCI-P3: Bu mod DCI-P3 dijital sinema renk standardını 98% oranında yeniden üretir.
- CAL1/CAL2: Dell Ultrasharp Color Calibration Software (Renk Kalibrasyonu Yazılmı) ya da diğer Dell onaylı yazılımları kullanarak kullanıcının kalibre ettiği önayar modudur. Dell Ultrasharp Renk Kalibrasyonu Yazılımı X-rite colorimeter i1Display Pro ile çalışır. i1Display Pro Dell Electronics, Yazılım ve Aksesuar websitesinden satın alınabilir.

NOT: sRGB, Adobe RGB, Rec 709, DCI-P3, CAL1 veCAL2 doğruluk seviyesi RGB girişi renk biçimi için optimize edilmiştir.

NOT: Factory Reset (Fabrika Ayarlarına Dön) seçeneği CAL1 ve CAL2 altındaki tüm kalibre edilmiş verileri kaldıracaktır.

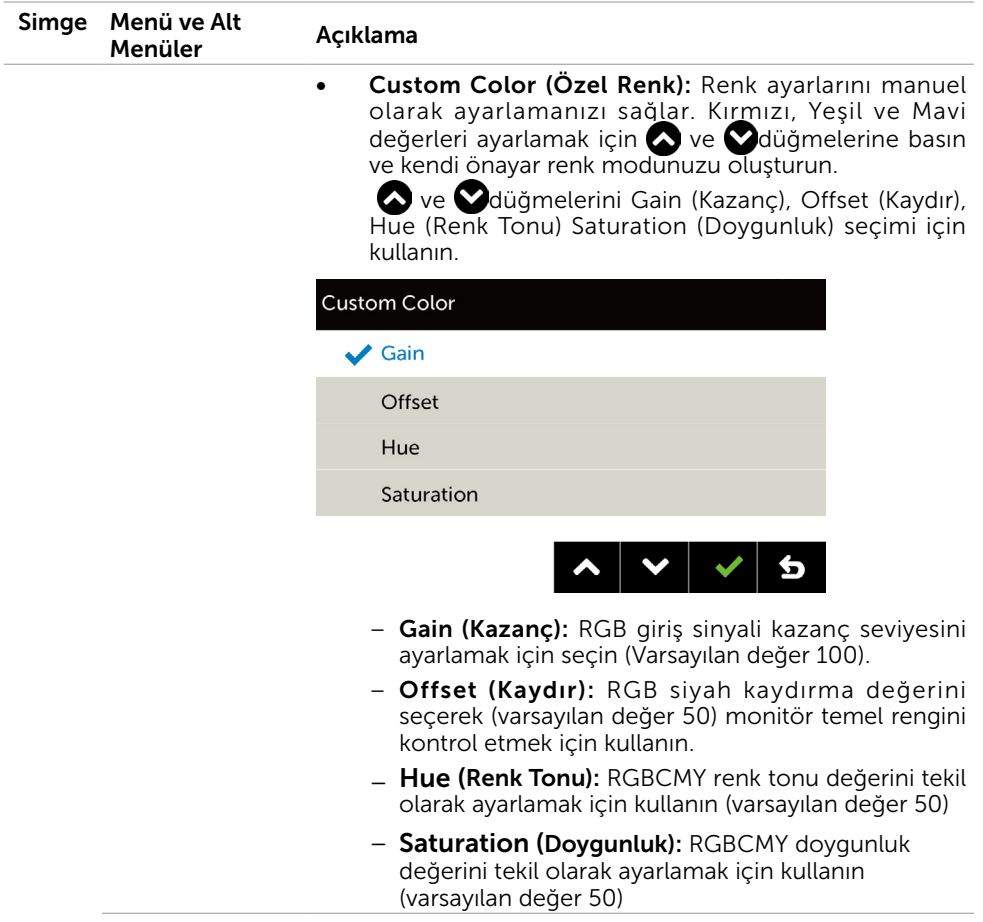

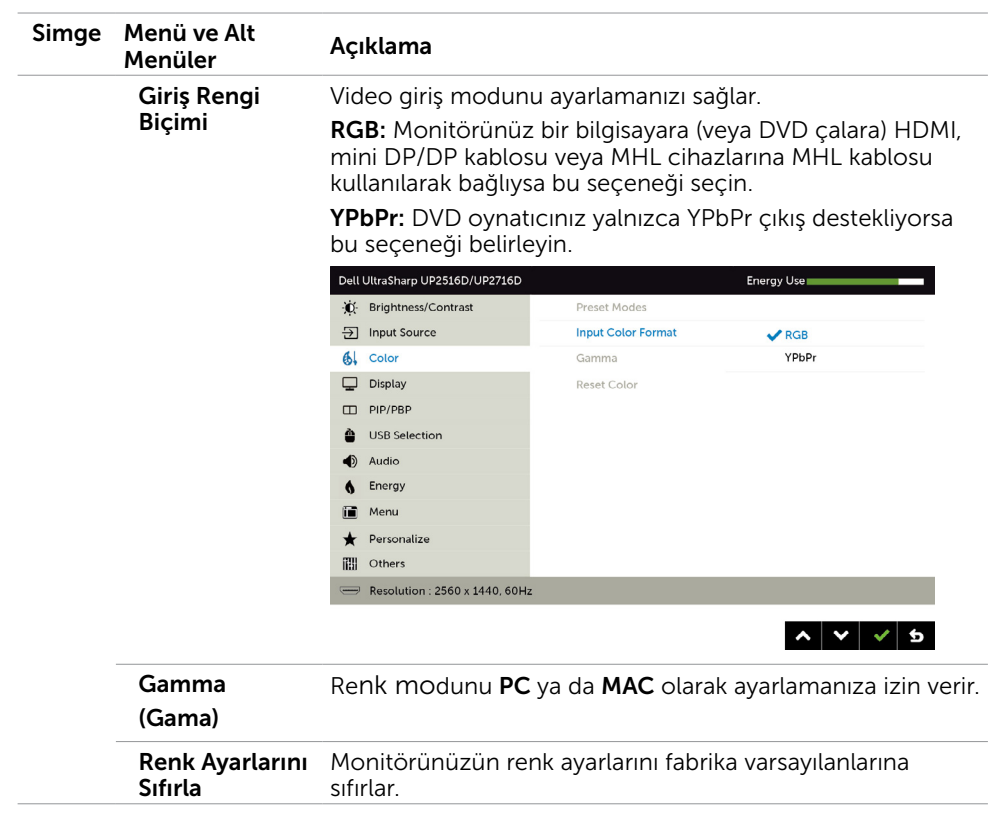

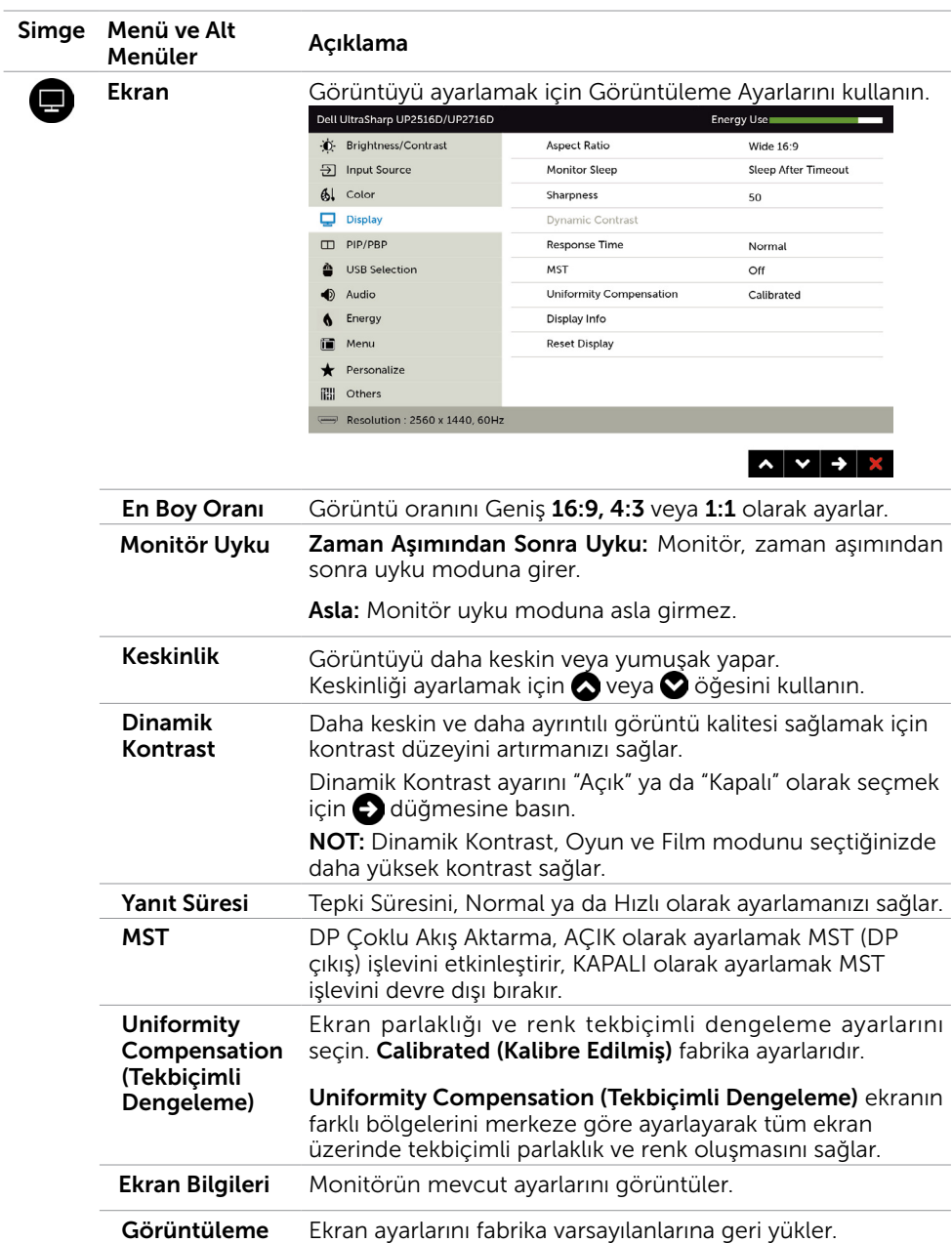

Sıfırla

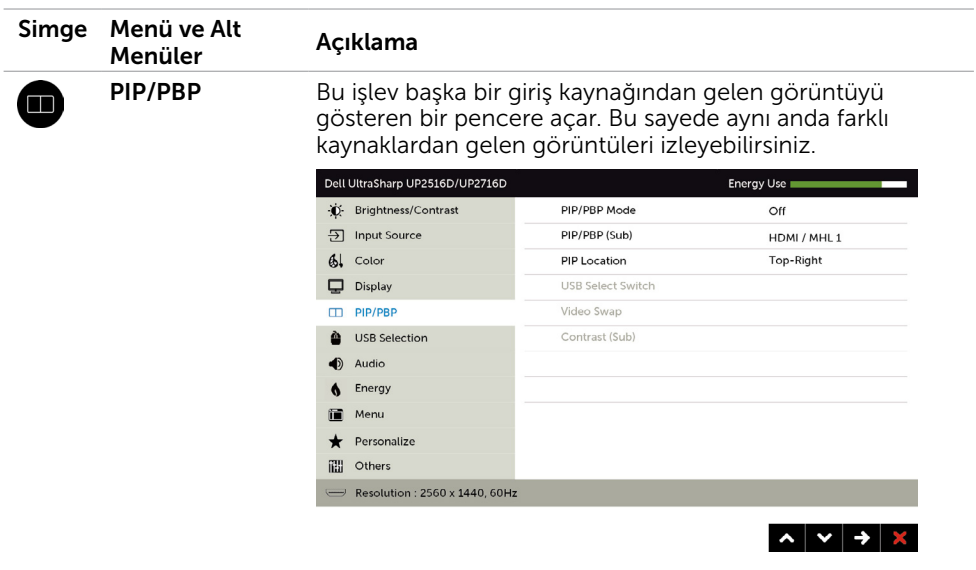

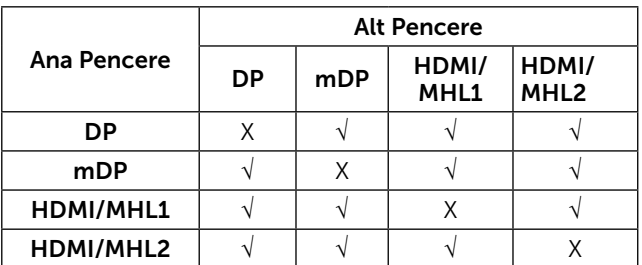

NOT: PIP/PBP özelliğini kullandığınızda DP MST (Papatya Zinciri) işlevi devre dışı bırakılır.

<span id="page-45-0"></span>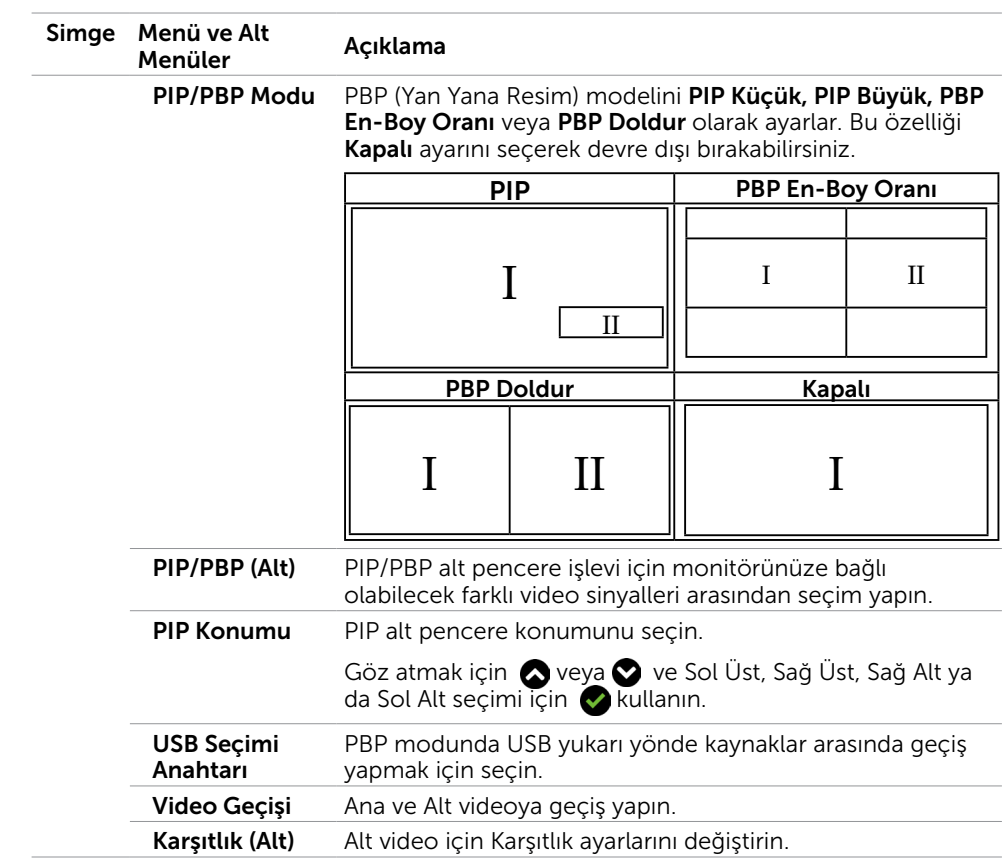

<span id="page-46-0"></span>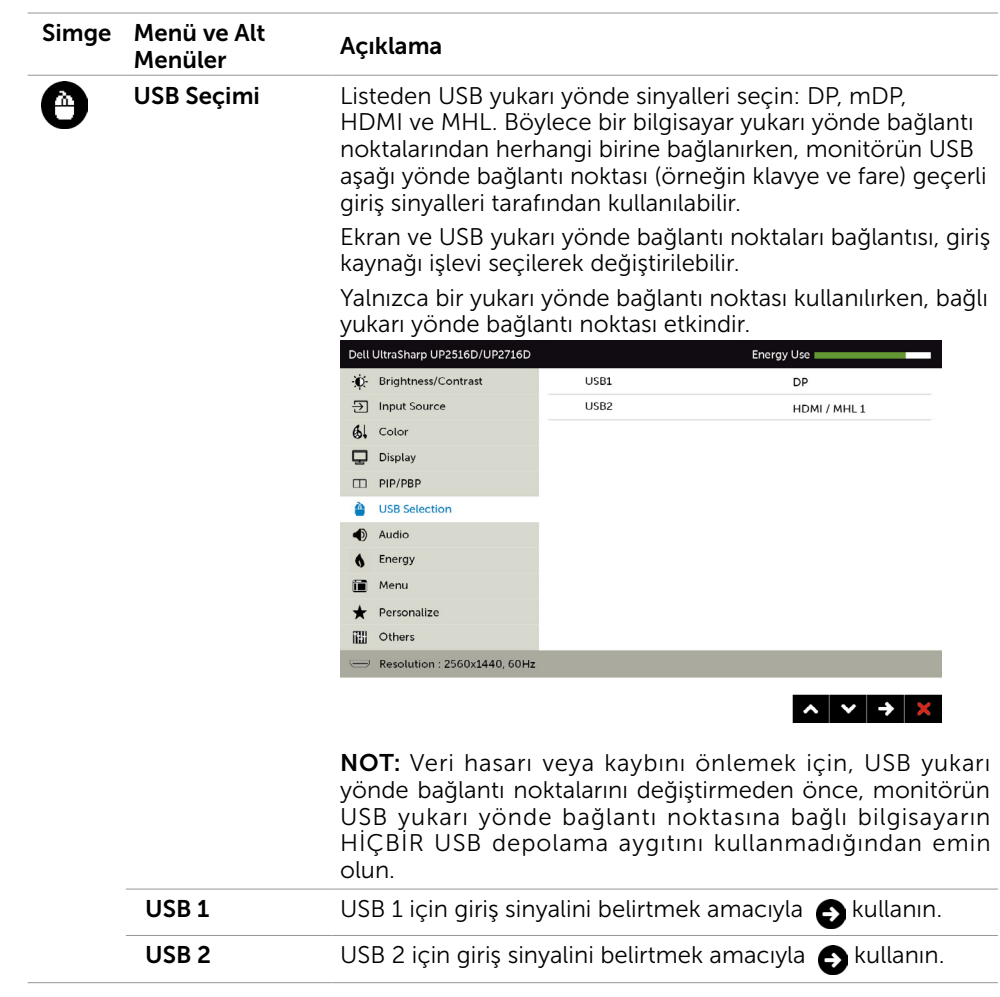

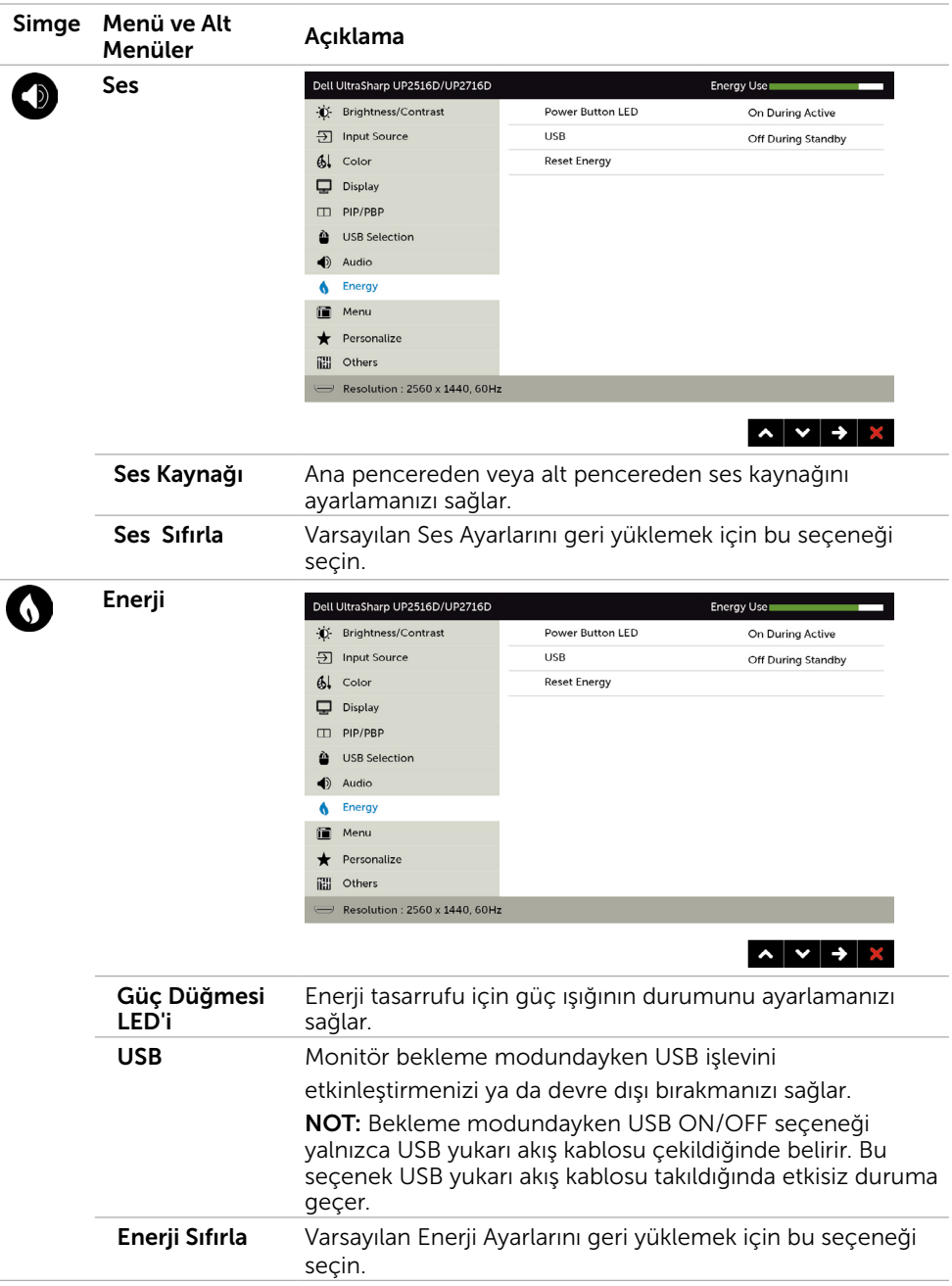

<span id="page-48-0"></span>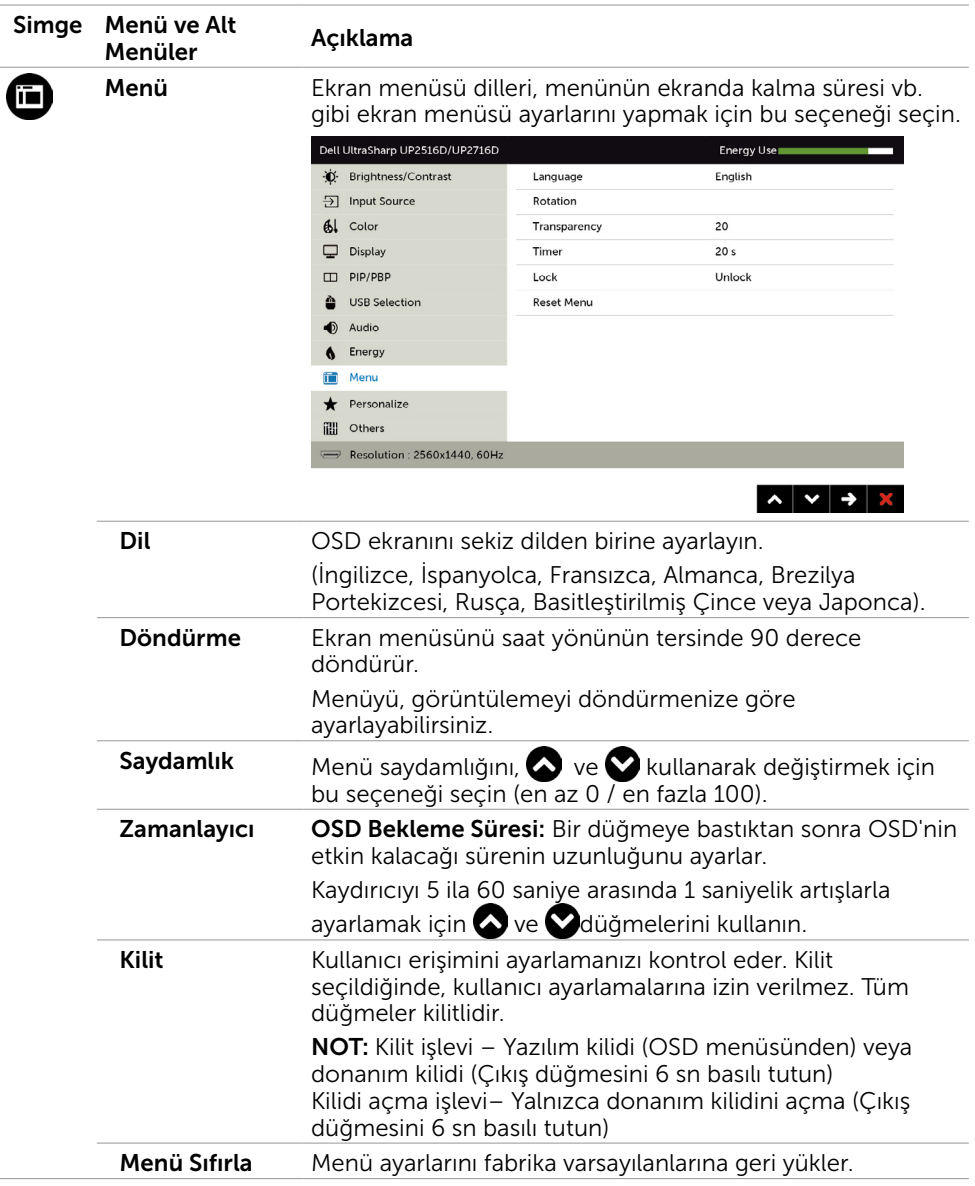

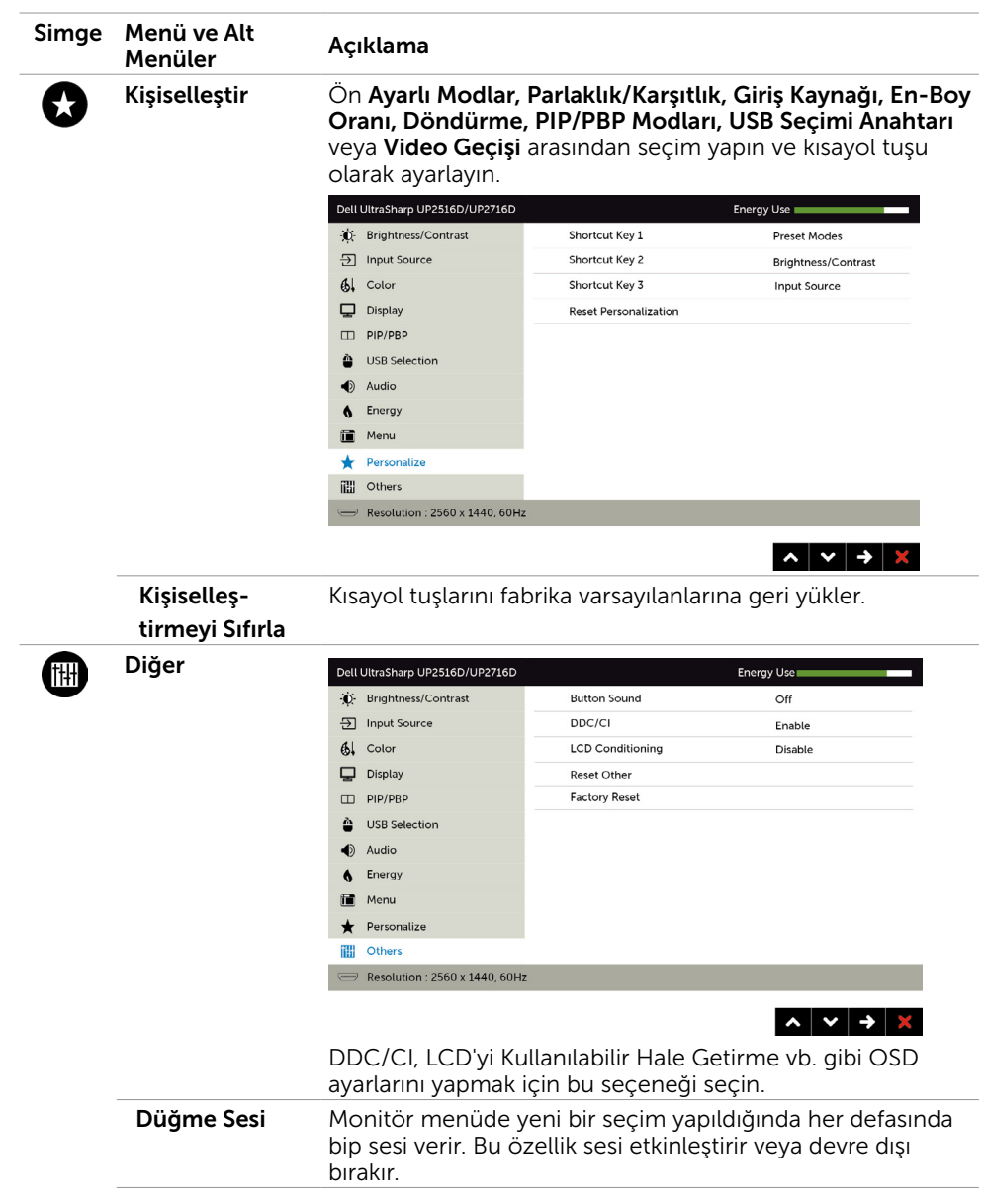

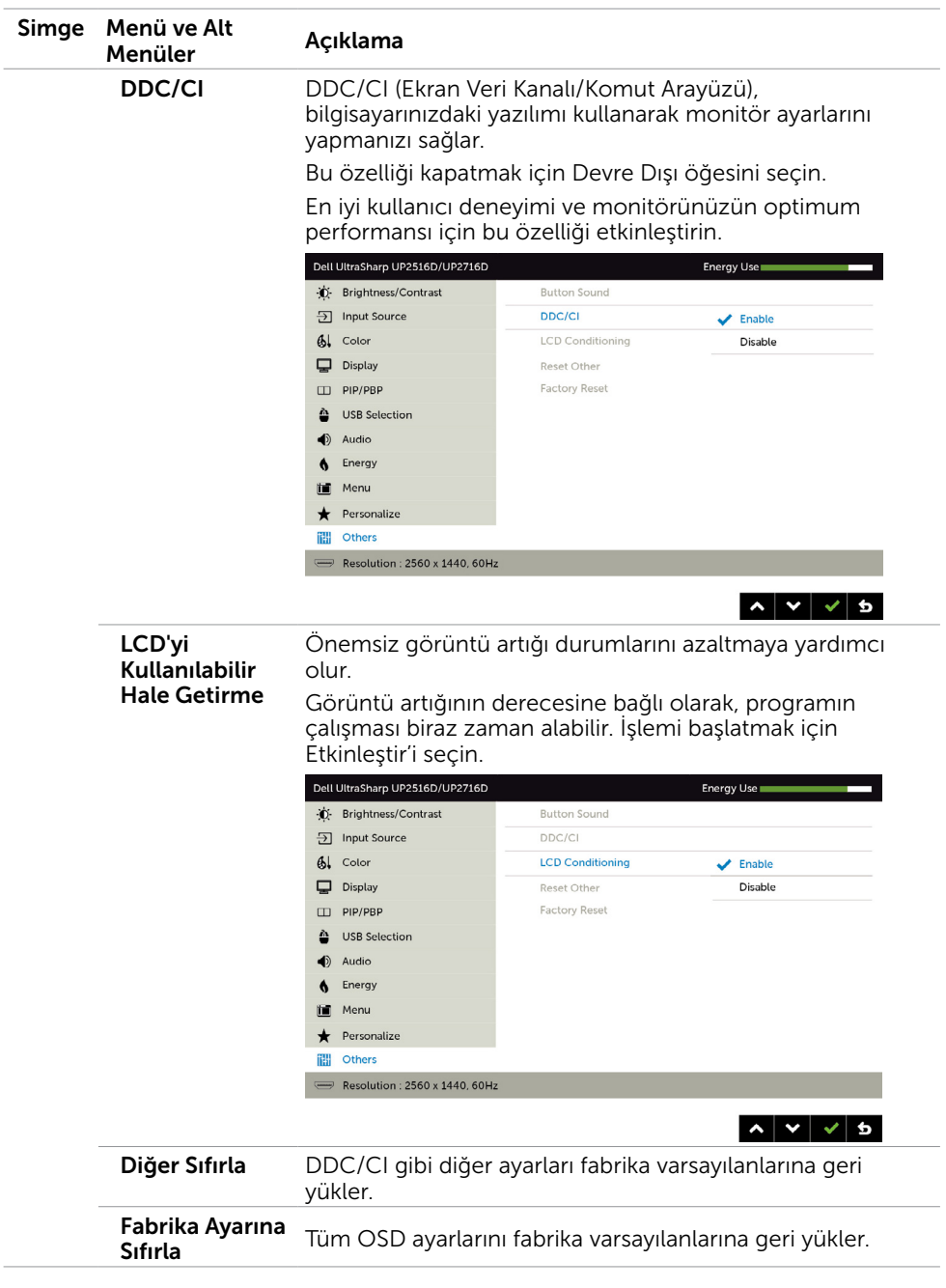

NOT: Bu monitör, LED yaşlanmasını telafi etmek için parlaklığı otomatik olarak ayarlamaya yönelik bir yerleşik özelliğe sahiptir.

### OSD Uyarı Mesajları

Dynamic Contrast (Dinamik Kontrast) Özelliği etkinleştirilse (şu modlarda: Oyun ya da Film), manuel parlaklık ayarı devre dışı bırakılır.

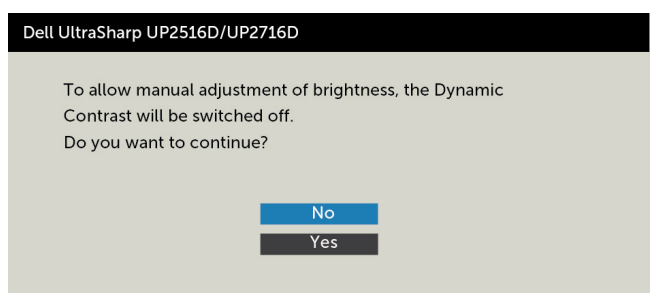

Monitör belirli bir çözünürlük modunu desteklemediğinde aşağıdaki mesajı görürsünüz:

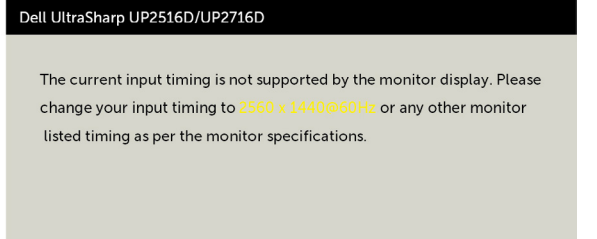

Yani, bilgisayardan alınan sinyali monitör senkronize edemez. Monitörün yatay ve dikey frekans aralıkları için bkz. [Monitör Özellikleri.](#page-9-1) Önerilen mod 2560 x 1440'dir.

DDC/CI işlevi devre dışı bırakılmadan önce aşağıdaki mesajı görürsünüz.

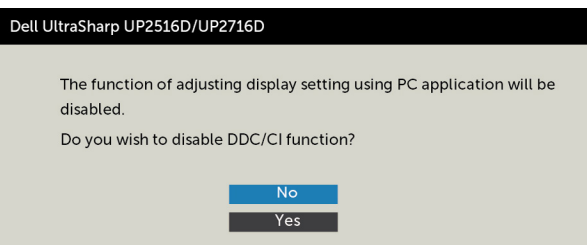

Monitör Power Save Mode (Güç Tasarrufu moduna) girdiğinde, aşağıdaki mesaj görünür:

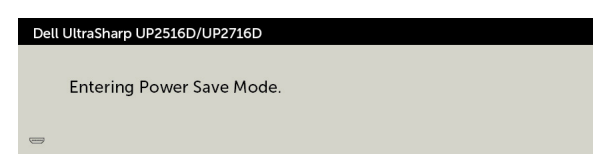

[OSD](#page-35-0)'ye erişim kazanmak için bilgisayarı etkinleştirin ve monitörü uyandırın. Güç düğmesi dışında bir düğmeye basarsanız, seçili girişe göre aşağıdaki mesajlardan biri görünür:

#### 52 | Monitörü Çalıştırma

#### Dell UltraSharp UP2516D/UP2716D

There is no signal coming from your device. Please activate your device to wake it up. If there is no display, press the monitor button now to select the correct input source on the On-Screen-Display menu.

DP, mDP ya da HDMI (MHL) 1/HDMI (MHL) 2 girişlerinden herhangi birisi seçili ve ilgili kablo bağlı değil ise, aşağıda gösterilen şekilde bir iletişim kutusu belirecektir.

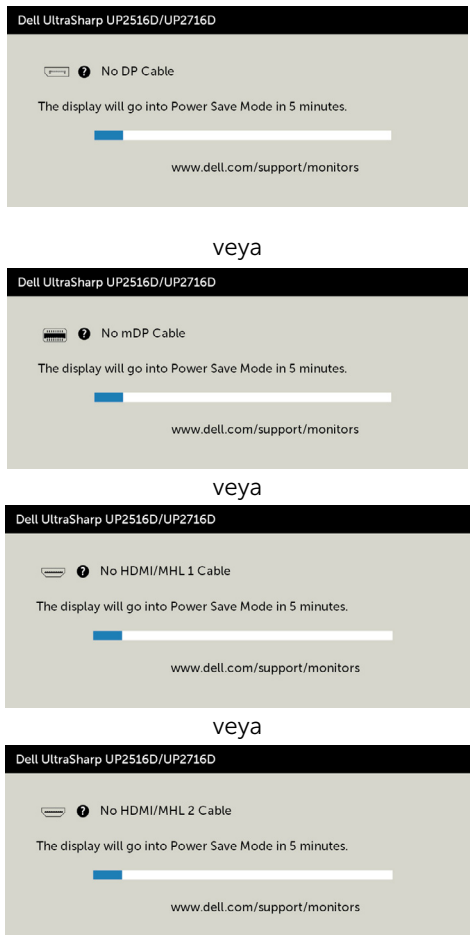

Hataları çözme hakkında yardım için, [Sorun Giderme'ye](#page-53-1) bakın.

#### <span id="page-53-1"></span><span id="page-53-0"></span> $\triangle$  DİKKAT: Bu bölümdeki yordamlara başlamadan önce, [Güvenlik Talimatları'](#page-59-2)nı izleyin.

## Kendi Kendini Sınama

Monitörünüzün düzgün çalışıp çalışmadığını kontrol etmenizi sağlayan monitörünüz bir kendi kendine sınama özelliği sağlar. Monitörünüz ve bilgisayarınız düzgün olarak bağlıysa, ancak monitör ekranı siyah kalırsa, aşağıdaki adımları izleyerek monitör kendi kendine sınamasını çalıştırın:

- 1 Hem bilgisayarınızı hem de monitörünüzü kapatın.
- 2 Video kablosunu bilgisayarınızın arkasından çıkarın. Düzgün Kendi Kendine Sınama işlemi sağlamak için, hem Dijital hem de Analog kabloları bilgisayarın arkasından çıkarın.
- 3 Monitörü açın.

Monitör bir video sinyali alamazsa ve düzgün çalışıyorsa kayan iletişim kutusu ekranda görünmelidir (siyah arka planda). Kendi kendini sınama modundayken, güç LED'i beyaz kalır. Ayrıca, seçili girişe bağlı olarak, aşağıda gösterilen iletişim kutularından biri sürekli olarak ekran boyunca kayar.

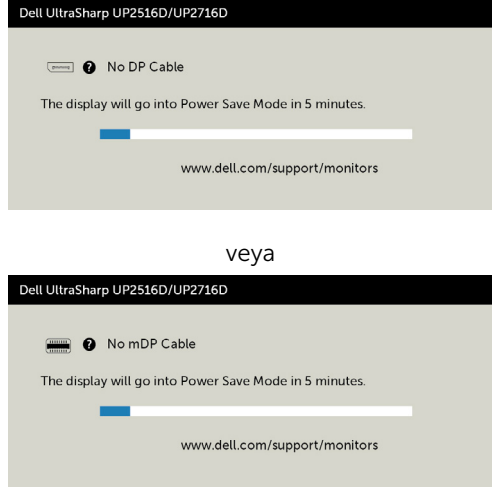

veya

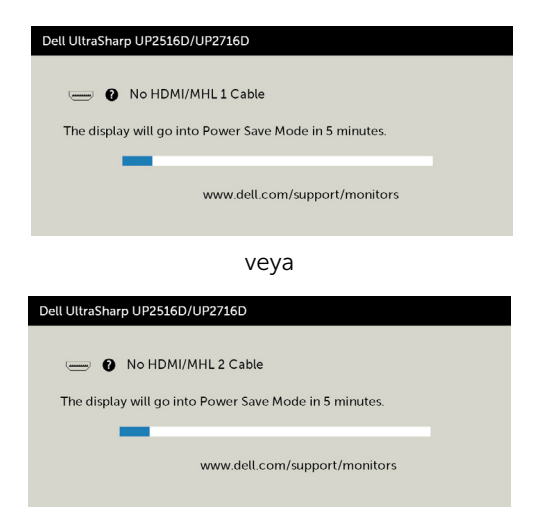

- 4 Video kablosu devre dışı kalırsa veya zarar görürse bu kutu ayrıca normal sistem çalışması sırasında görünür.
- 5 Monitörünüzü kapatın ve video kablosunu yeniden bağlayın; sonra hem bilgisayarınızı hem de monitörünüzü açın.

Önceki yordamı kullandıktan sonra monitör ekranınız boş kalırsa, monitörünüz düzgün çalıştığından video denetleyicisini ve bilgisayarı kontrol edin.

## <span id="page-55-0"></span>Dahili Tanılamalar

Monitörünüzde ekranın anormalliklerini, monitörünüzde veya bilgisayarınızda ve video kartınızda karşılaştığınız sorunları belirlemenize yardımcı olan dahili bir tanı aracı bulunur.

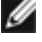

**MOT:** Dahili tanıyı yalnızca video kablosu takılıyken ve monitör kendi kendini sınama modundayken çalıştırabilirsiniz.

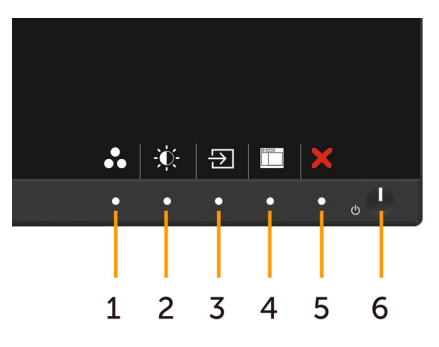

Dahili tanıyı çalıştırmak için:

- 1 Ekranın temiz olduğundan (ekran yüzeyinde hiç toz partikülü olmadığından) emin olun.
- 2 Video kablolarını bilgisayarınızın veya monitörünüzün arkasından çıkarın. Monitör kendi kendini sınama moduna girer.
- 3 Ön paneldeki Düğme 1 ve Düğme 4'ü aynı anda 2 saniye boyunca basılı tutun. Gri bir ekran görünür.
- 4 Dikkatlice ekrandaki anormallikleri inceleyin.
- 5 Ön paneldeki Düğme 4'e yeniden basın. Ekranın rengi kırmızıya döner.
- 6 Anormallikler için ekranı inceleyin.
- 7 Görüntüdeki yeşil, mavi, siyah, beyaz ekranları incelemek için adım 5 ve 6'yı tekrarlayın.

Beyaz ekran göründüğünde test tamamdır. Çıkmak için, Düğme 4'e yeniden basın.

Dahili tanı aracı kullanılırken ekran anormalliği algılamıyorsanız, monitör düzgün çalışmaktadır. Video kartını ve bilgisayarı kontrol edin.

## <span id="page-56-0"></span>Genel Sorunlar

Aşağıdaki tabloda ortak monitör sorunlarını çözme hakkında bilgiler bulunmaktadır.

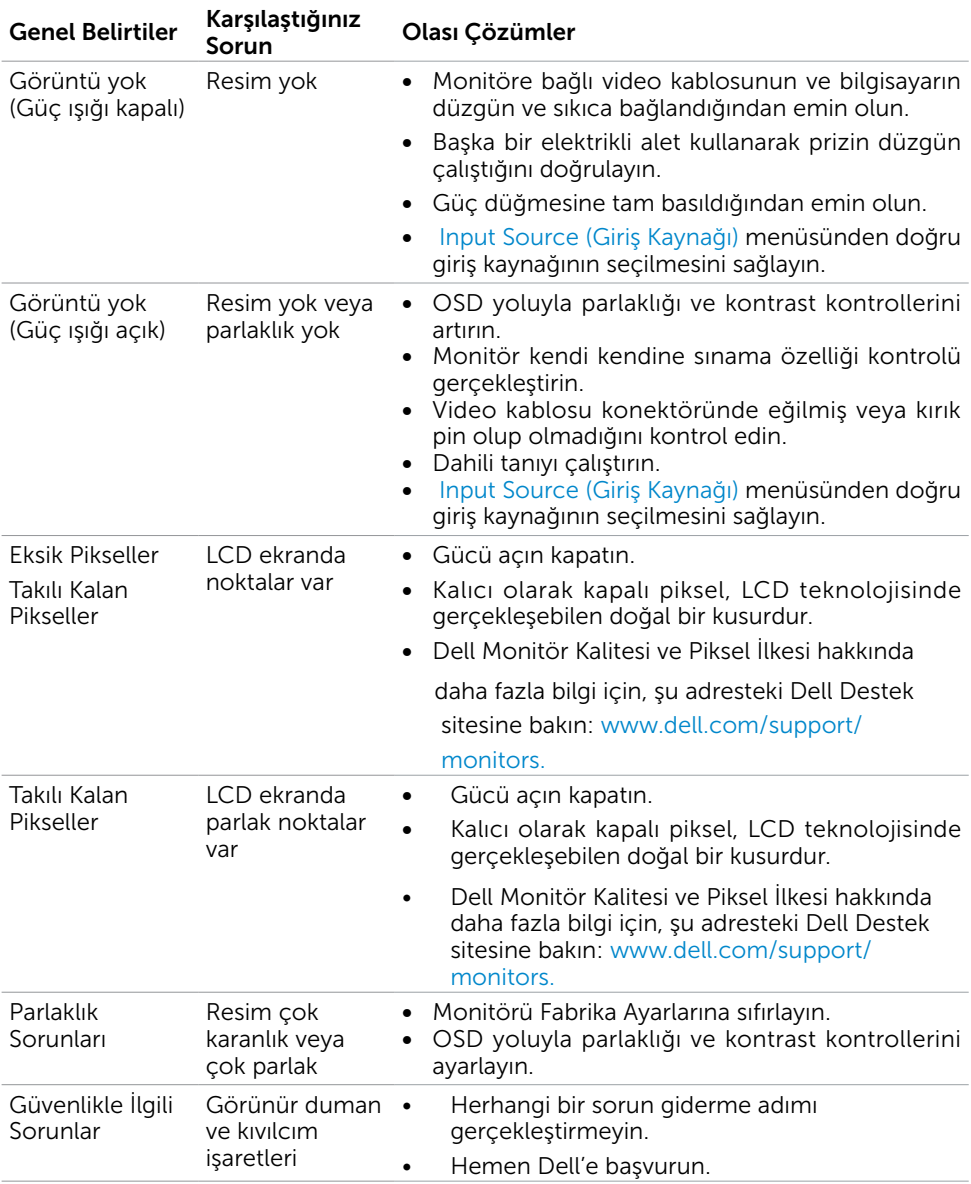

<span id="page-57-0"></span>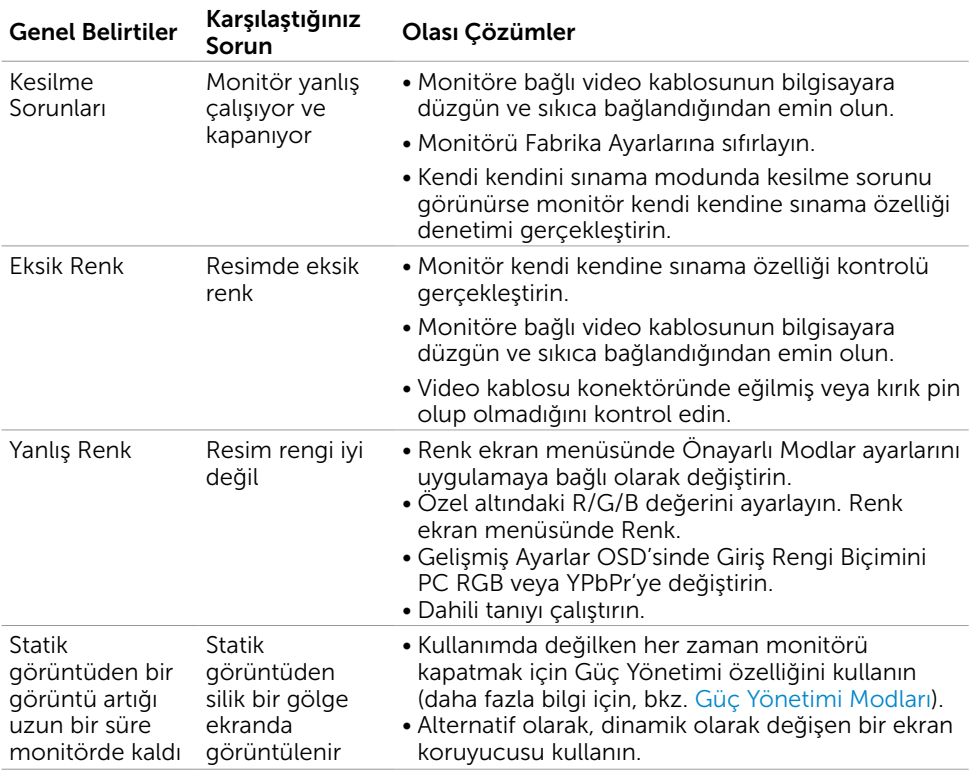

# <span id="page-57-1"></span>Ürüne Özgü Sorunlar

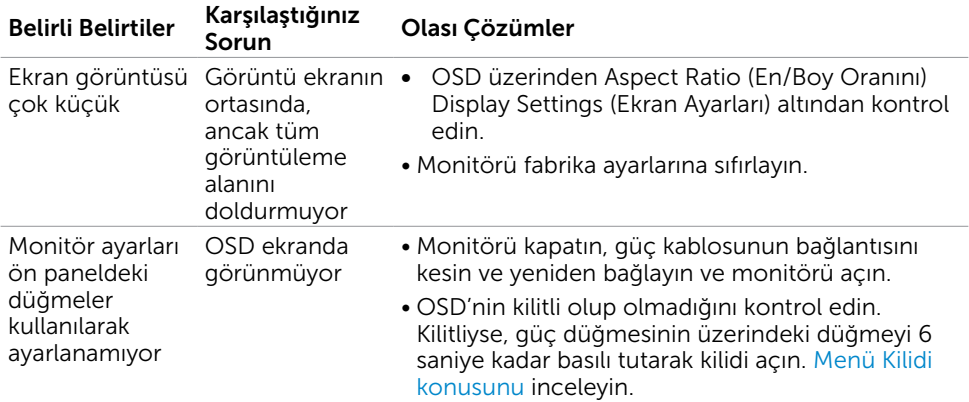

<span id="page-58-0"></span>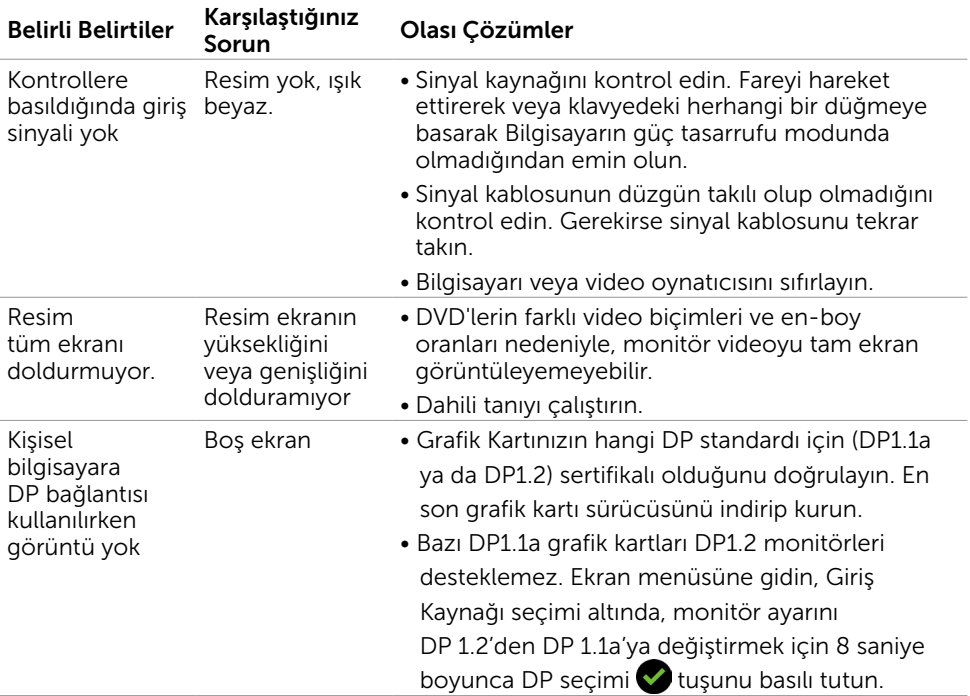

### <span id="page-58-1"></span>Mobile High-Definition Link (MHL) Sorunları

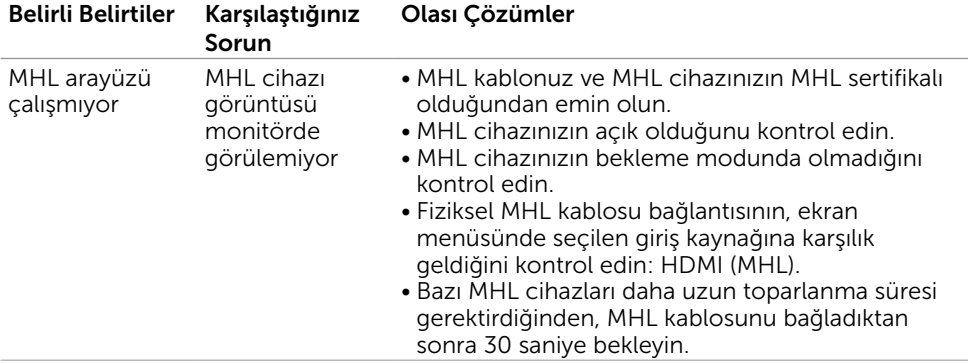

## <span id="page-59-2"></span><span id="page-59-0"></span>Güvenlik Talimatları

Parlak kenarlı ekranlar için kullanıcı, ekranı dikkatli bir şekilde yerleştirmelidir; çünkü, kenarlar çevredeki ışık ve parlak yüzeylerden dolayı rahatsızlık verici yansımalaraneden olabilir.

#### $\triangle$  UYARI: Bu dokümantasyonda belirtilenler haricinde kontrollerin, ayarlamaların veya yordamların kullanımı şoka, elektrik hasarlarına ve/veya mekanik zararlara neden olabilir.

Güvenlik talimatları konusunda bilgi için Güvenlik, Çevresel ve Düzenleyici Bilgiler (SERI) kısmına bakın.

## FCC Bildirimleri (Yalnızca ABD) ve Diğer Yasal Düzenleme Bilgileri

FCC bildirimleri ve diğer yasal düzenleme bilgileri için, [dell.com/regulatory\\_compliance](http://dell.com/regulatory_compliance) adresindeki yasal düzenleme uyumluluğu web sitesine bakın.

## <span id="page-59-1"></span>Dell'le Bağlantı Kurma

NOT: Etkin bir Internet bağlantısı yoksa satın alma faturasında, paket fişinde veya Dell ürün kataloğunda iletişim bilgilerini bulabilirsiniz.

Dell, birçok çevrimiçi ve telefona bağlı destek ve hizmet seçenekleri sunar. Kullanılabilirlik ülke ve ürüne göre değişir ve bazı hizmetler alanınızda bulunmayabilir.

#### Çevrimiçi monitör destek içeriğini almak için:

<www.dell.com/support/monitors>adresini ziyaret edin.

#### Satışlar, teknik destek veya müşteri hizmetleri konularında Dell'e başvurmak için.

- 1 [www.dell.com/support](http://www.dell.com/support) adresine gidin.
- 2 Sayfanın sol üstündeki Bir Ülke/Bölge Seçin açılır menüsünden ülkenizi veya bölgenizi doğrulayın.
- 3 Ülke açılır menüsünün yanındaki İletişim bağlantısına tıklayın.
- 4 İhtiyacınıza göre uygun hizmeti veya destek bağlantısını tıklatın.
- 5 Sizin için uygun Dell'e başvurma yöntemini seçin.

## <span id="page-60-0"></span>Monitörünüzü Kurma

### Ekran Çözünürlüğünü 2560 x 1440 (maksimum) olarak ayarlama

En iyi performans için, aşağıdaki adımları gerçekleştirerek ekran çözünürlüğünü 2560 x 1440 piksel olarak ayarlayın:

#### Windows Vista, Windows 7, Windows 8 veya Windows 8.1'de:

- 1 Yalnızca Windows 8 veya Windows 8.1 için, klasik masaüstüne geçiş yapmak için Masaüstü kutusunu seçin
- 2 Masaüstünü sağ tıklatın ve Ekran çözünürlüğü'yi seçin.
- 3 Ekran Çözünürlüğü Açılır listesini tıklatın ve 2560 x 1440'i seçin.
- 4 Tamam'ı tıklatın.

#### Windows 10'de:

- 1 Masaüstüne sağ tıklayın ve Görünüm ayarları'na tıklayın.
- 2 Gelismis ekran avarları'na tıklayın.
- 3 Açılır ekran çözünürlüğü listesini tıklatın ve 2560 x 1440 öğesini seçin.
- 4 Uvgula'ya tıklayın.

Önerilen çözünürlüğü bir seçenek olarak göremiyorsanız, grafik sürücünüzü güncellemeniz gerekebilir. Lütfen aşağıdan kullandığınız bilgisayar sistemini en iyi tanımlayan senaryoyu seçip verilen adımları izleyin.

### Dell bilgisayar

- 1 [www.dell.com/support](http://www.dell.com/support) adresine gidin, bilgisayarınızın Hizmet Etiketi'ni girin ve video kartınız için en son sürücüyü indirin.
- 2 Grafik Adaptörünüz için sürücüleri yükledikten sonra, çözünürlüğü tekrar 2560 x 1440 olarak ayarlayın.

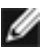

 NOT: Çözünürlüğü 2560 x 1440 olarak ayarlayamazsanız, lütfen bu çözünürlükleri destekleyen bir grafik Adaptörü sormak için Dell™'e başvurun.

### Dell olmayan bilgisayar

#### Windows Vista, Windows 7, Windows 8 veya Windows 8.1'de:

- 1 Yalnızca Windows 8 veya Windows 8.1 için, klasik masaüstüne geçiş yapmak için Masaüstü kutusunu seçin
- 2 Masaüstünü sağ tıklatın ve Kişiselleştirme'yi seçin.
- 3 Görüntü Ayarlarını Değiştir'i tıklatın.
- 4 Gelişmiş Ayarlar'ı tıklatın.
- 5 Pencerenin en üstündeki açıklamadan grafik denetleyicisinin sağlayıcısını belirleyin (ör. NVIDIA, ATI, Intel vs.).
- 6 Güncelleştirilmiş sürücü için grafik kartı sağlayıcının web sitesine bakın (örneğin <http://www.ATI.com> YA DA [http://www.NVIDIA.com\)](http://www.NVIDIA.com).
- 7 Grafik Bağdaştırıcının sürücülerini yükledikten sonra çözünürlüğü yeniden 2560 x 1440 yapmaya çalışın.

#### <span id="page-61-0"></span>Windows 10'de:

- 1 Masaüstüne sağ tıklayın ve Görünüm ayarları'na tıklayın.
- 2 Gelismis ekran avarları'na tıklayın.
- 3 Görüntü bağdaştırıcısı özellikleri'ne tıklayın.
- 4 Pencerenin en üstündeki açıklamadan grafik denetleyicisinin sağlayıcısını belirleyin (ör. NVIDIA, ATI, Intel vs.).
- 5 Güncelleştirilmiş sürücü için grafik kartı sağlayıcının web sitesine bakın (örneğin <http://www.ATI.com> YA DA [http://www.NVIDIA.com\)](http://www.NVIDIA.com).
- 6 Grafik Bağdaştırıcının sürücülerini yükledikten sonra çözünürlüğü yeniden 2560 x 1440 yapmaya çalışın.

 NOT: Önerilen çözünürlüğü ayarlayamıyorsanız, lütfen bilgisayar üreticinizle iletişime geçin veya video çözünürlüğünü destekleyen bir grafik kartı satın almayı düşünün.

## Bakım Kılavuzları

#### Monitörünüzü Temizleme

 $\triangle$  UYARI: Monitörü temizlemeden önce, monitörün güc kablosunun fisini elektrik prizinden çıkarın.

 $\triangle$  DİKKAT: Monitörü temizlemeden önce, [Güvenlik Talimatları](#page-59-2)'nı izleyin.

En iyi yöntemler için, monitörünüzü paketten çıkarırken, temizlerken veya taşırken aşağıdaki listedeki talimatları izleyin:

- • Anti statik ekranı temizlerken, su ile yumuşak, temiz bir bezi nemlendirin. Mümkünse, özel bir ekran temizleme kağıdı veya anti statik kaplama için uygun bir solüsyon kullanın. Benzen, tiner, amonyak, aşındırıcı temizleyiciler veya sıkıştırılmış hava kullanın.
- • Monitörü temizlemek için hafif nemlendirilmiş, ılık bez kullanın. Bazı deterjanlar monitörde süt gibi bir iz bıraktığından herhangi bir tür deterjan kullanmaktan kaçının.
- • Monitörünüzün paketini açtığınızda beyaz pudra görürseniz, bir bezle temizleyin.
- • Koyu renkli monitör açık renkli monitöre göre çizildiğinde beyaz izleri daha belirgin gösterebileceğinden monitörünüzü dikkatle tutun.
- • Monitörünüzde en iyi görüntü kalitesini korumak için, dinamik olarak değişen ekran koruyucu kullanın ve kullanımda değilken